# DÉCOUVERTE DE L'ESPACE CLIENT

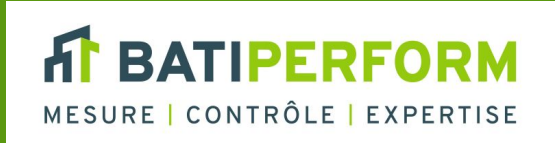

#### **O** Connexion à votre espace client

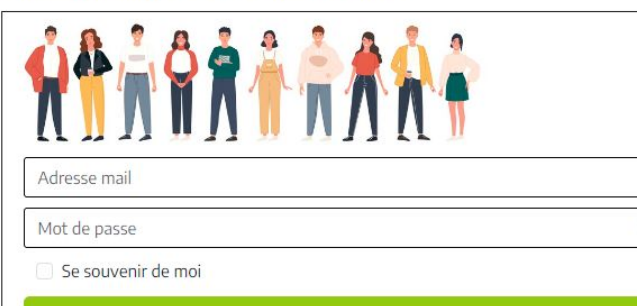

#### Me connecter

Des difficultés pour vous connecter ? Nos services sont là pour vous accompagner et trouver une solution à vos problèmes.

#### Par téléphone au 02 35 73 81 10

Du lundi au jeudi : 8h30 - 12h00 et 13h30 - 17h30 Le vendredi : 8h30 - 12h00 et 13h30 - 16h30

#### Mot de passe oublié ?

#### Dans votre espace client, vous pouvez

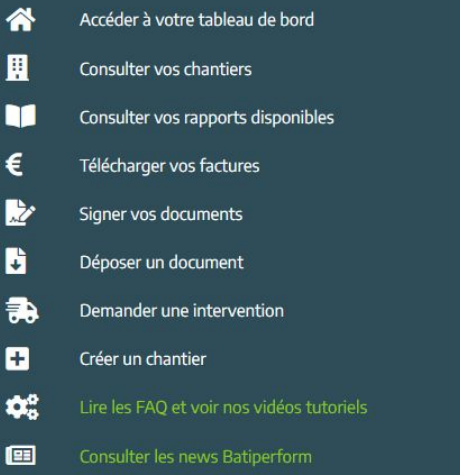

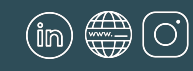

#### [www.batiperform.com](https://batiperform.com/)

 $\mathscr{D}$ 

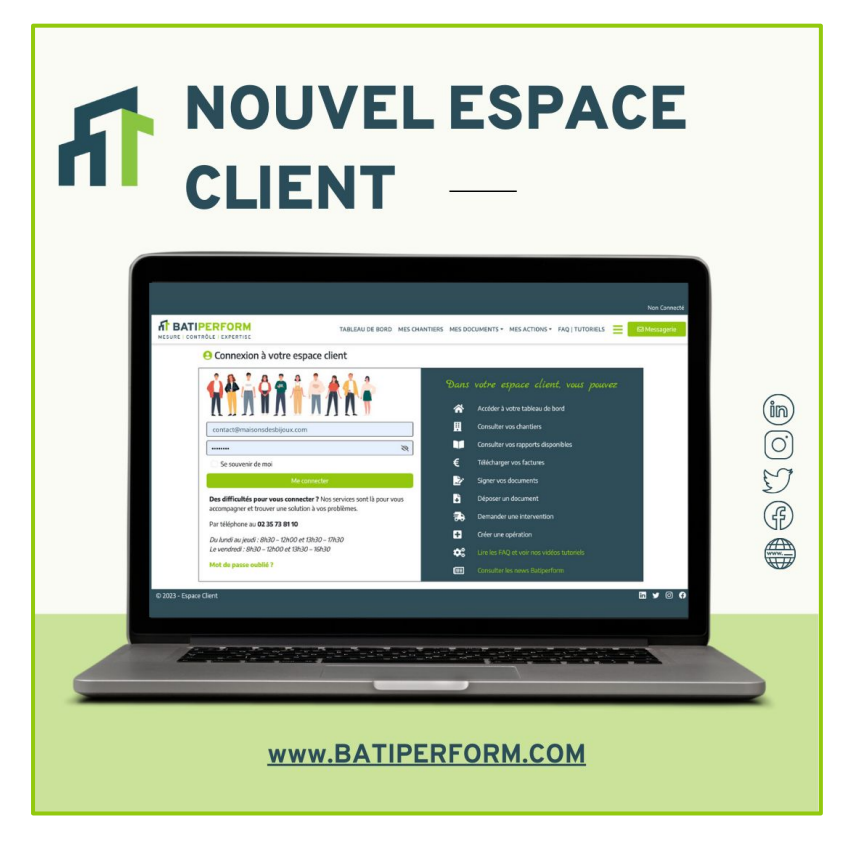

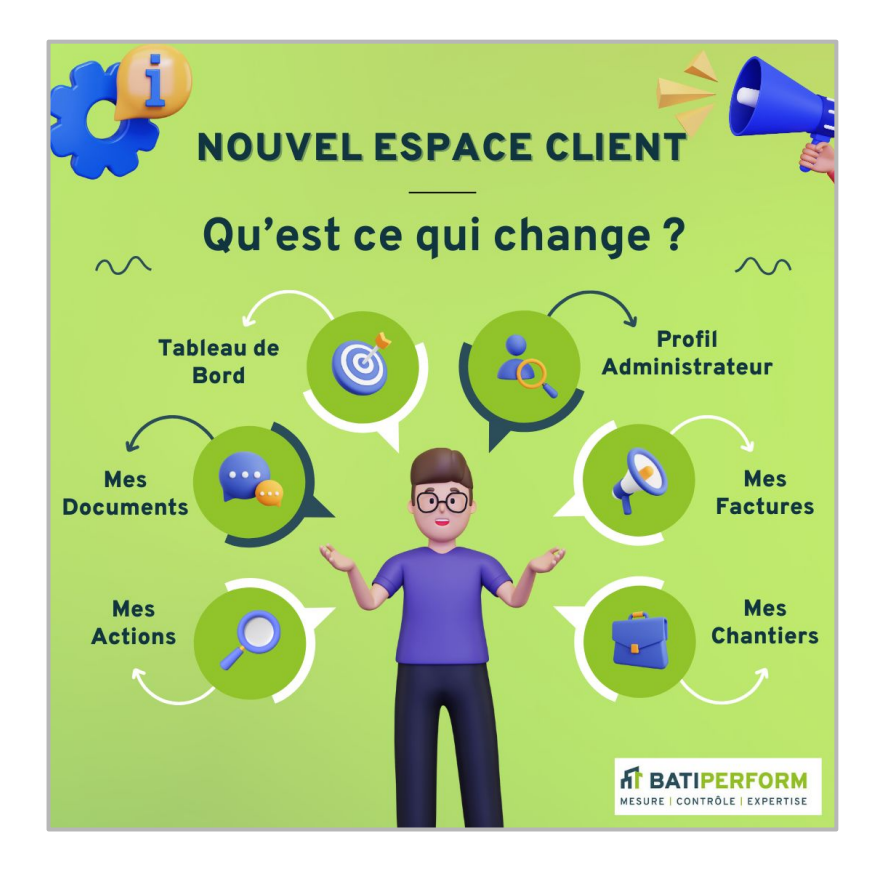

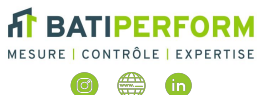

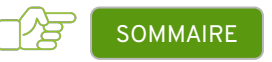

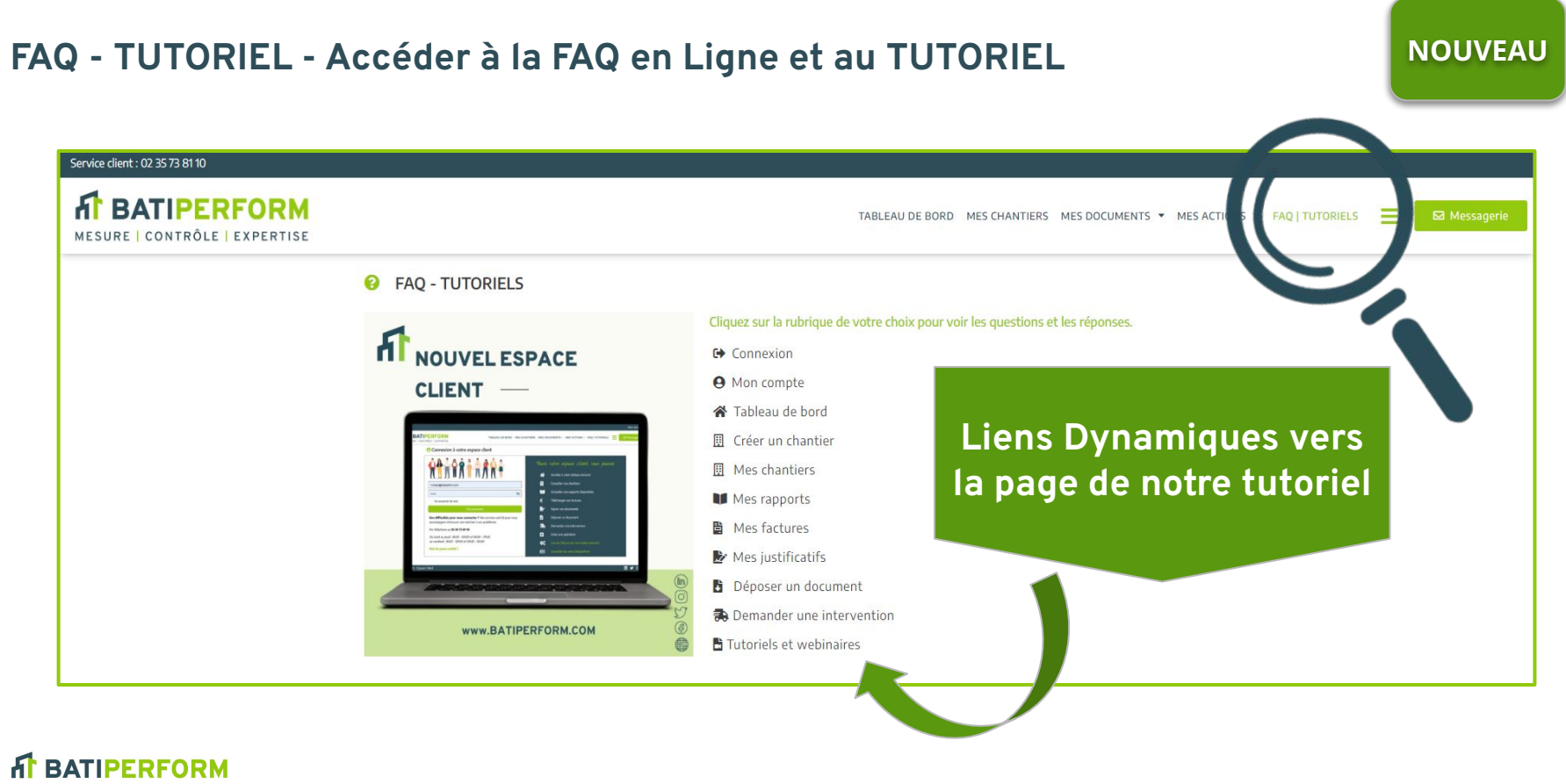

MESURE | CONTRÔLE | EXPERTISE

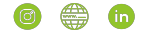

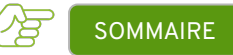

<span id="page-3-0"></span>**SOMMAIRE - ESPACE CLIENT**

#### **● Tableau de Bord**

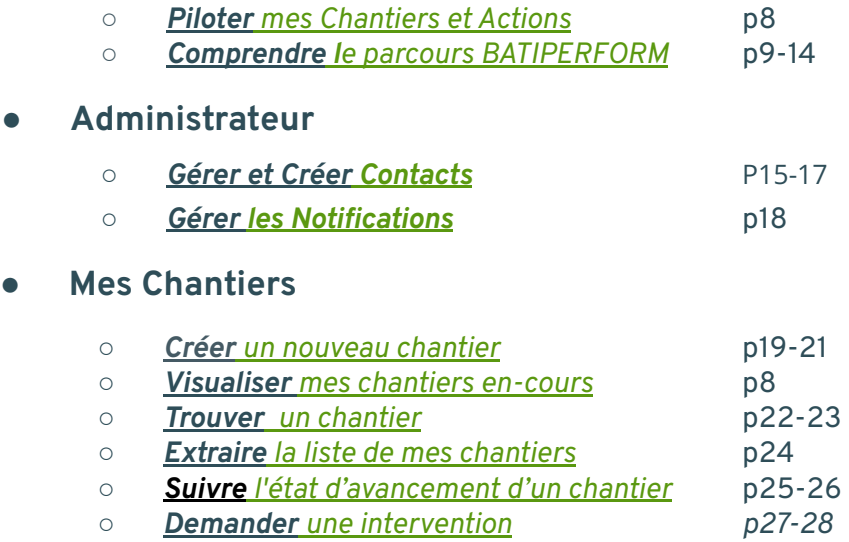

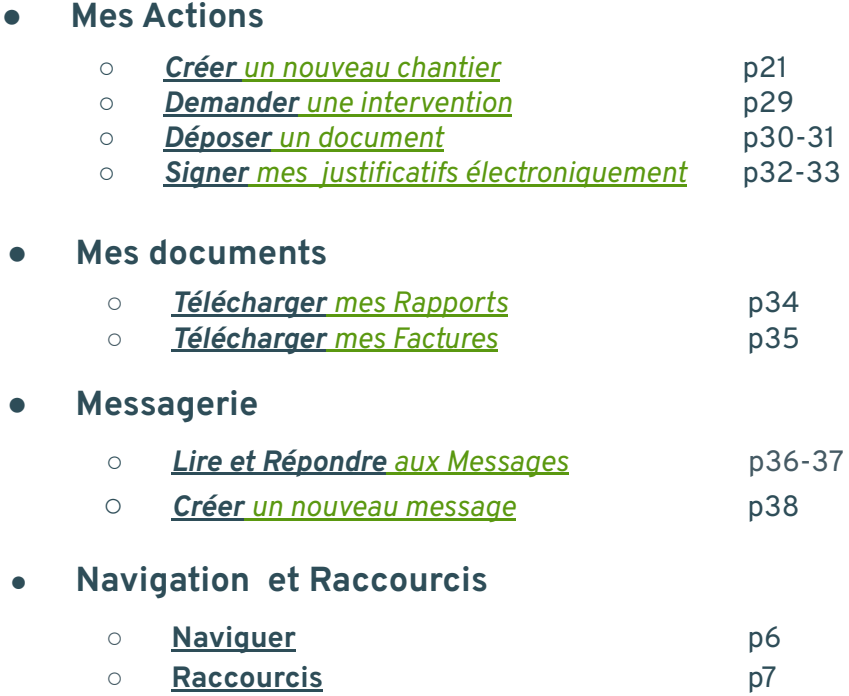

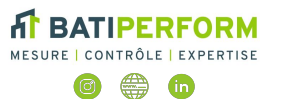

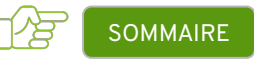

### **PAGE DE CONNEXION**

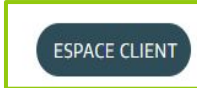

**Votre espace client directement accessible** sur notre site [www.batiperform.com](http://www.batiperform.com)

#### **1ère connexion ?**

- 1. Saisir l'adresse mail ( identifiant unique)
- 2. Saisir le mot de passe provisoire transmis à l'initialisation de votre compte. Vous pourrez ensuite personnaliser votre mot de passe .

### **J'ai perdu mon mot de passe ?**

Cliquer sur "mot de passe oublié", un mail de réinitialisation de mot de passe sera envoyé à l'adresse mail (identifiant. )

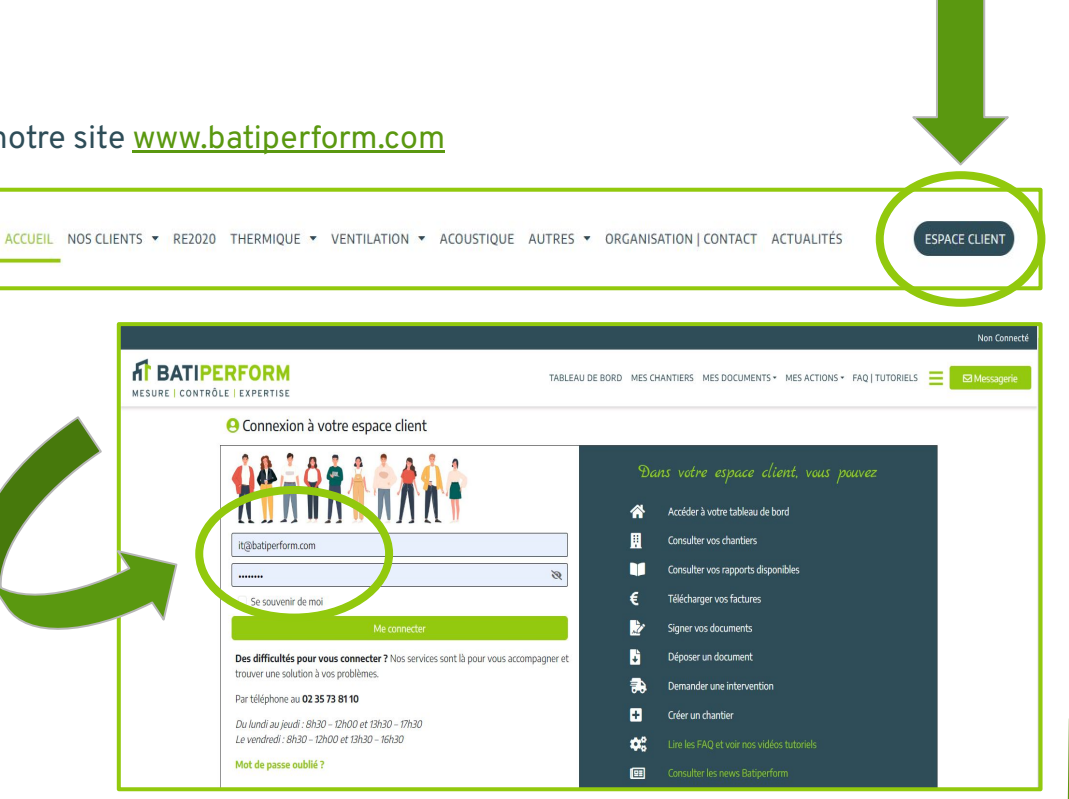

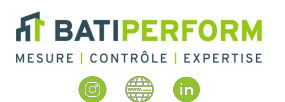

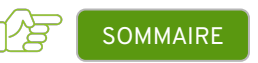

# <span id="page-5-0"></span>**NAVIGUER SUR VOTRE ESPACE CLIENT**

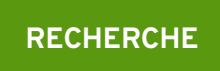

#### Avec au minimum 2 caractères

- **TEXTE :** Applique la fonction CONTIENT
- **CHIFFRE :** Fonction "COMMENCE PAR"

#### **Exemples**

- **Chantier** "DUPONT" : Taper "PO" ou "PONT"...
- **Ville** "LAVAL" : Taper LA ou VA…
- **Code postal** : Taper 37200 / 76100 …

# **ICÔNES**

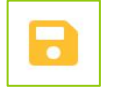

Confirmation

**Disquette Orange:** Cliquer pour sauvegarder les modifications effectuées

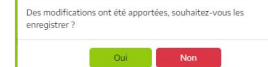

 $\mathbf{x}$ 

**Confirmation :** Si oubli message d'alerte

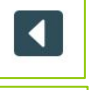

**Flèche :** Navigation vers page précédente

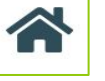

**Maison :** Accès direct Tableau de Bord

#### Ref dossier BE: ML21016702 Ville Blois **MAISONS** Mr et Mme SAPHIR **DES BIJOUX**

**RATIPFREORM** MESURE | CONTRÔLE | EXPERTISE

**NAVIGATION**

**Police verte** = Modification possible **Mot bleu souligné :** Lien cliquable /Accès direct **Champs grisés** = Non modifiables

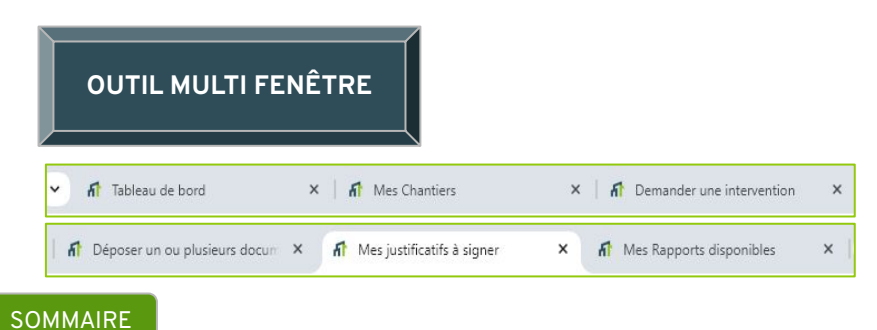

#### <span id="page-6-0"></span>**RACCOURCIS**

### **MENU "Burger"**

● Utiliser les **raccourcis vers les différentes fonctionnalités** présentées précédemment *(profil administrateur, tableau de bord, mes chantiers …)*

#### **ACTUALITE BATIPERFORM** 图

● Accéder directement aux **"Actualités BATIPERFORM"** mises en ligne sur notre site [www.batiperform.com](https://batiperform.com/actualites/)

#### $\bullet$ Déconnexion

Clic pour vous Déconnecter de votre compte

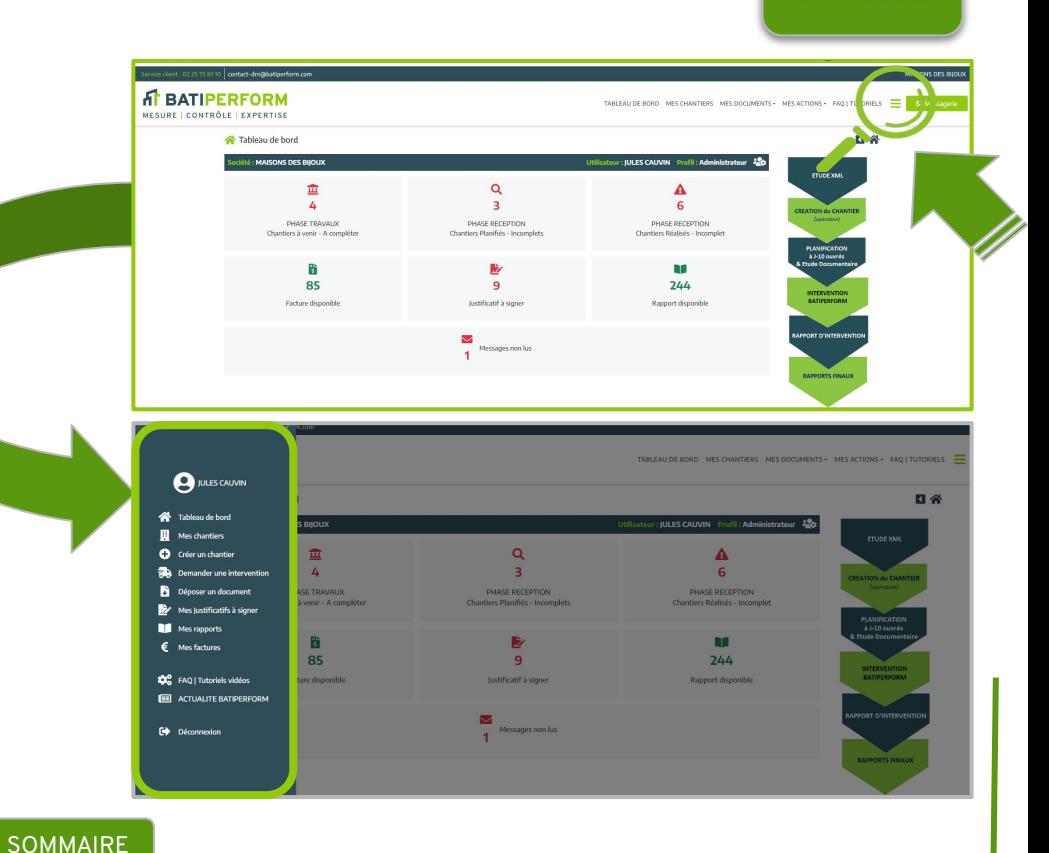

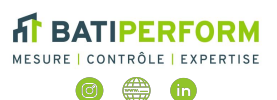

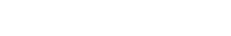

**NOUVEAU**

### <span id="page-7-0"></span>**TABLEAU DE BORD - Pilotez vos chantiers**

Pilotez vos chantiers **en-cours** en visualisant vos actions essentielles

#### **ACTIONS ESSENTIELLES POUR OBTENIR VOS DOCUMENTS DE CONFORMITÉ**

- **En un clic**, vous accédez au détail des actions
- Mise à jour du tableau de bord instantanée en actualisant avec le bouton

**DÉPOSER** les Documents manquants pour la complétude de vos chantiers à venir, planifiés, ou réalisés

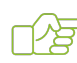

**SIGNER** les Justificatifs.

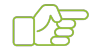

**TÉLÉCHARGER** vos Rapports et Factures.

**RÉPONDRE** aux Messages reçus.

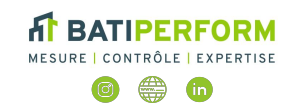

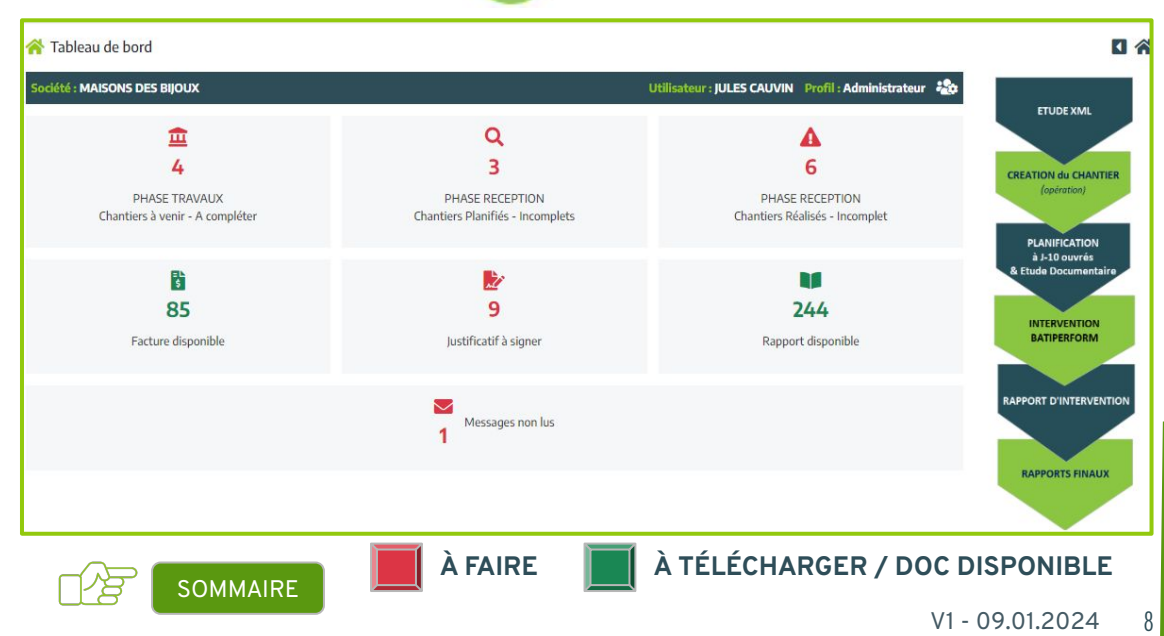

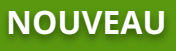

<span id="page-8-0"></span>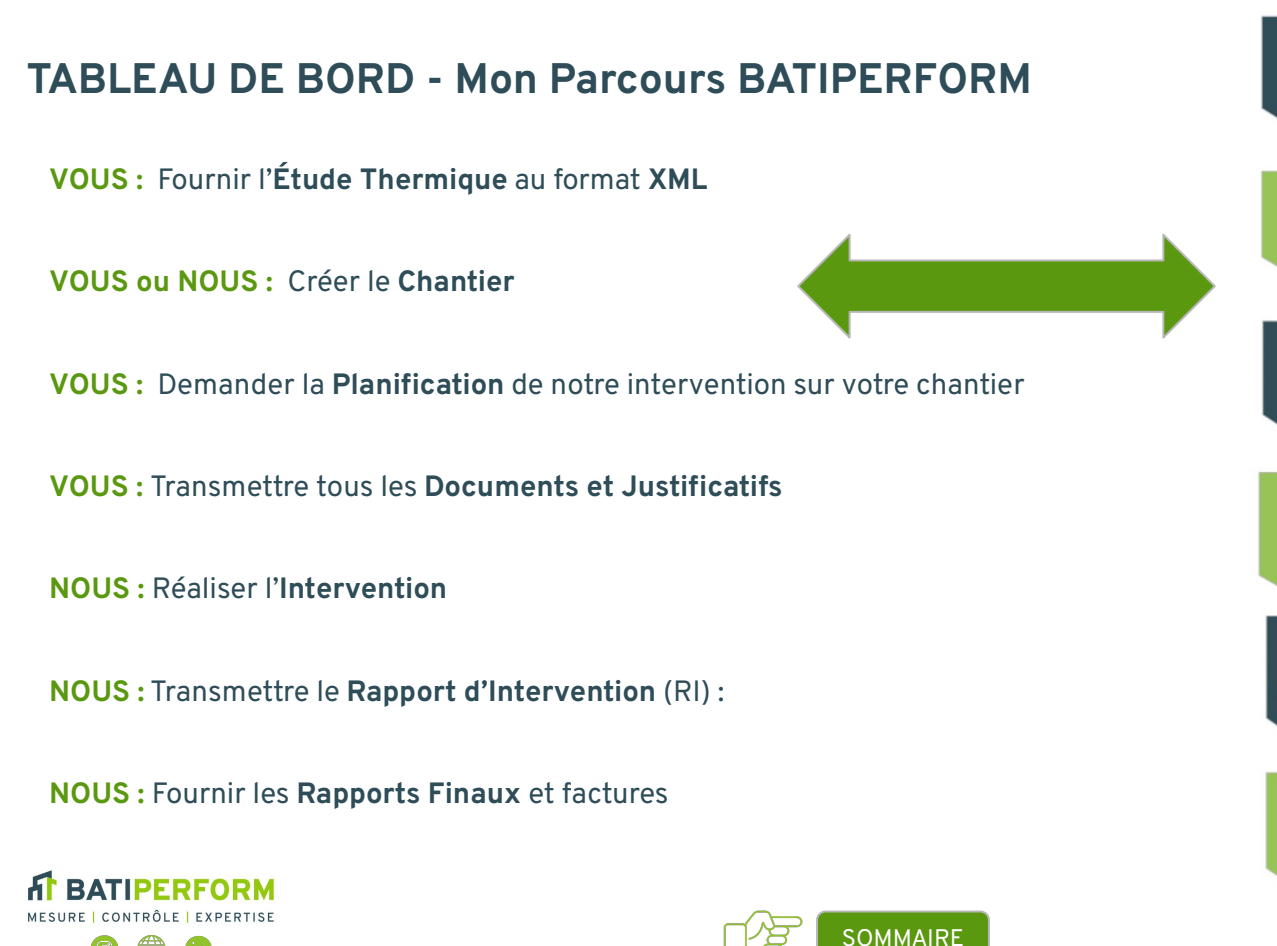

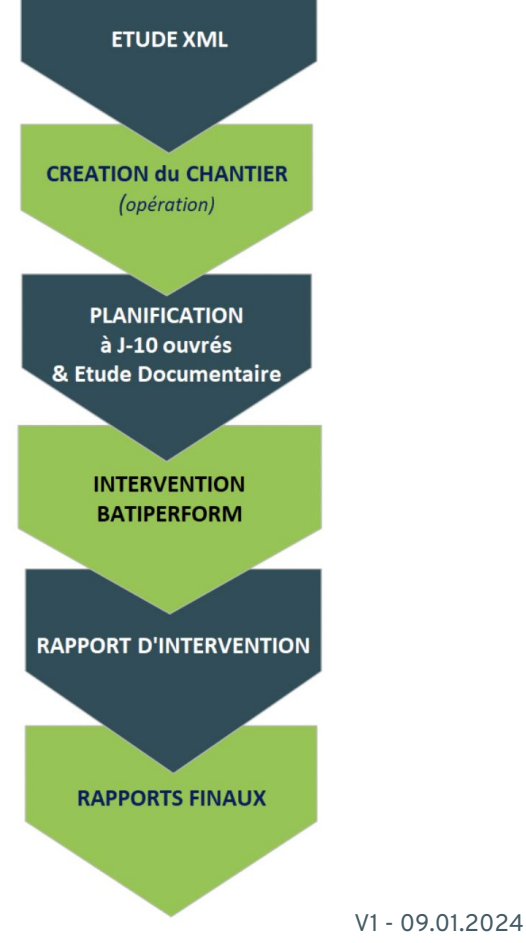

#### **TABLEAU DE BORD - Mon Parcours BATIPERFORM DONNÉES ET DOCUMENTS ATTENDUES ● Documents Attendus** 1. **Etude Thermique en format XML** (RSET*- RT2012)* /RSEE *- RE2020)* ) **INDISPENSABLES pour Réaliser** 2. **Justificatif** des isolants et matériaux (JIM) 3. **Plans** *(Ceux transmis à votre B.E.T)* **D. P. E. 4. Arrêté de PC** 5. **Etude VMC** (si RE 2020 *étude de dimensionnement ) Déposé sur le site de l'ADEME* **● Données attendues ATTESTATION DE CONFORMITÉ**  1. Date dépôt PC **À L'ACHÈVEMENT DES**  2. Date acceptation PC  $3. N<sup>o</sup> PC$ **TRAVAUX**  4. Références cadastrales 5. Adresse du chantier  $\mathbf{z}$ MINISTÈRES<br>TRANSITION ÉCOLOGIQUE<br>COHÉSION DES TERRITOIRES **RT-RE Bâtiment RATIPFREORM** [SOMMAIRE](#page-3-0) 10 *Déposé sur le site RT BÂTIMENT*MESURE | CONTRÔLE | EXPERTISE

V1 - 09.01.2024

**ADEME** 

AGENCE DE LA<br>TRANSITION<br>ÉCOLOGIQUE

**IS I**<br>RÉPUBLIQUE<br>FRANÇAISE Liberté<br>Égalité<br>Freteroité

#### $\left( \, \right)$ **Etude thermique au format XML :**

Que votre construction soit soumise à la RT2012 ou à la RE2020, le fichier de l'étude thermique doit nous être fourni en **Format XML**.

- Le Récapitulatif Standardisé d'Étude Thermique (RSET) concerne la RT2012
- Le Récapitulatif Standardisé des Études Énergétiques et Environnementales (RSEE) concerne la RE2020

#### **Contacter votre Bureau d'Etude Thermique (B.E.T) pour obtenir le fichier XML :**

- **Soit :** Votre B.E.T est partenaire BATIPERFORM, la création du chantier est automatique
- **Sinon :** Dans votre **Espace Client** , importer l'étude thermique au format XML pour créer votre chantier.

**ÉTAPE 1 & 2**

#### **ETUDE XML**

# **CREATION du CHANTIER** (opération)

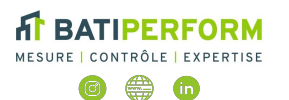

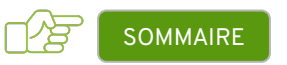

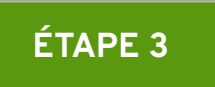

● Pour répondre à toutes les demandes de nos clients, **il est recommandé de planifier au moins 10 jours ouvrés** avant la date d'intervention souhaitée.

*Vous pouvez demander la planification via votre* **Espace Client** *ou par téléphone*

● Ce délai de 10 jours est nécessaire **pour nous transmettre tous les documents et justificatifs** indispensables pour la réalisation de nos rapports finaux (PC, Plans, Justificatifs Isolants, matériaux…)

*Vous pouvez déposer les documents via votre* **Espace Client**

**PLANIFICATION** à J-10 ouvrés & Etude Documentaire

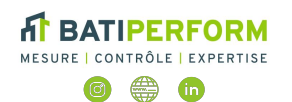

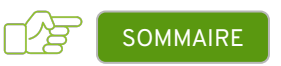

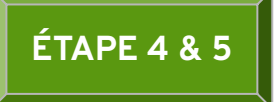

● Notre technicien intervient sur le chantier et procède à tous les relevés, mesures et contrôles nécessaires selon la réglementation en vigueur,

*Vous pouvez visualiser les dates d'intervention planifiées futures ou passées, et les chantiers restant à planifier sur votre* **Espace Client**

● A la suite de l'intervention, mise à disposition du R.I. (Rapport d'Intervention) par mail,

*Vous pouvez définir les adresses mail des destinataires de ces rapports et la fréquence d'envoi dans votre* **Espace Client**

● Ce RI rend compte de la conformité ou non du chantier et détaille les écarts relevés sur place avec photos

*Vous pouvez consulter les RI dans votre* **Espace Client**

# **INTERVENTION BATIPERFORM**

# **RAPPORT D'INTERVENTION**

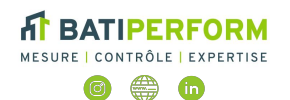

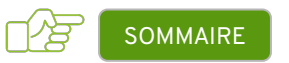

V1 - 09.01.2024 13

- **Nos rapports sont émis rapidement** à la suite de nos interventions si
	- Tous les documents et justificatifs (cf Étape 3) sont transmis
	- Étude thermique et Étude VMC sont mises à jour , le cas échéant

*Vous pouvez visualiser, télécharger nos rapports sur votre* **Espace Client**

● **Nos factures sont émises dès la réalisation de notre intervention**. Elles peuvent être transmises par mail à une adresse dédiée et sont déposés sur votre espace

*Vous pouvez paramétrer l'adresse mail de réception des factures dans votre*  **Espace Client**

*Vous pouvez visualiser et télécharger nos factures sur votre* **Espace Client**

● Vous pouvez **être notifiés de la mise à disposition de rapports et factures** par mail.

*Vous pouvez définir les adresses mail des destinataires de ces rapports & factures et la fréquence d'envoi dans votre* **Espace Client**

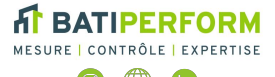

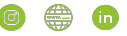

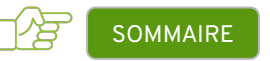

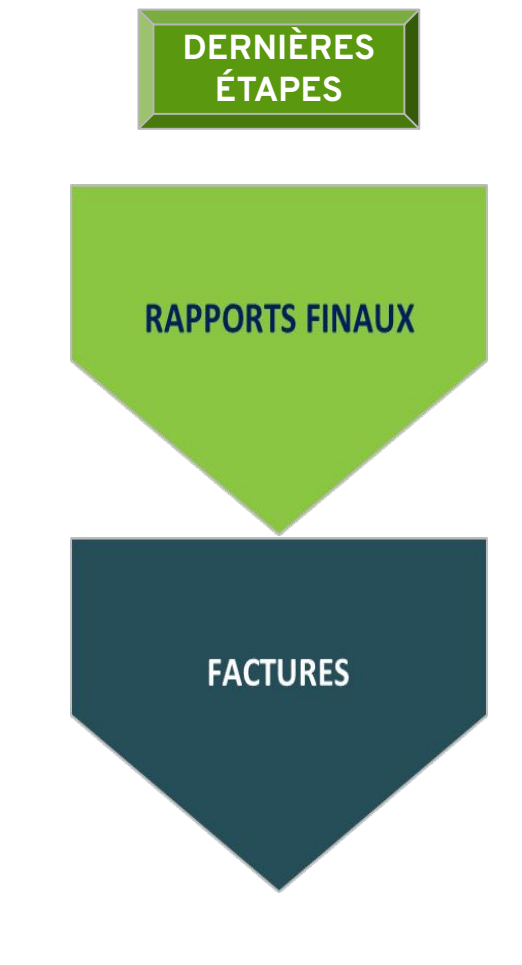

# <span id="page-14-0"></span>**PROFIL ADMINISTRATEUR - Paramétrer les Profils Administrateur MOUVEAU**

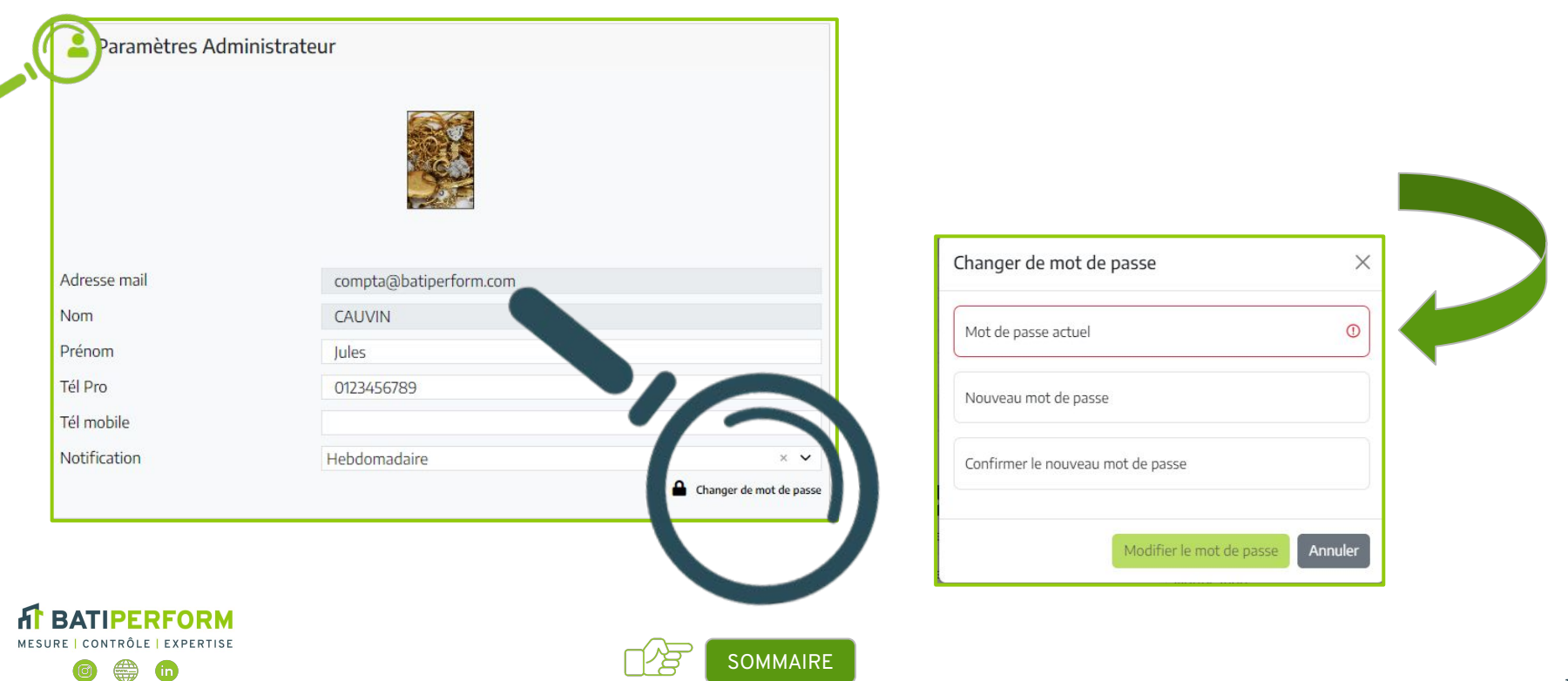

# **PROFIL ADMINISTRATEUR - Tout ce que vous pouvez faire**

**BATIPERFORM** MESURE | CONTRÔLE | EXPERTISE

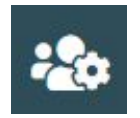

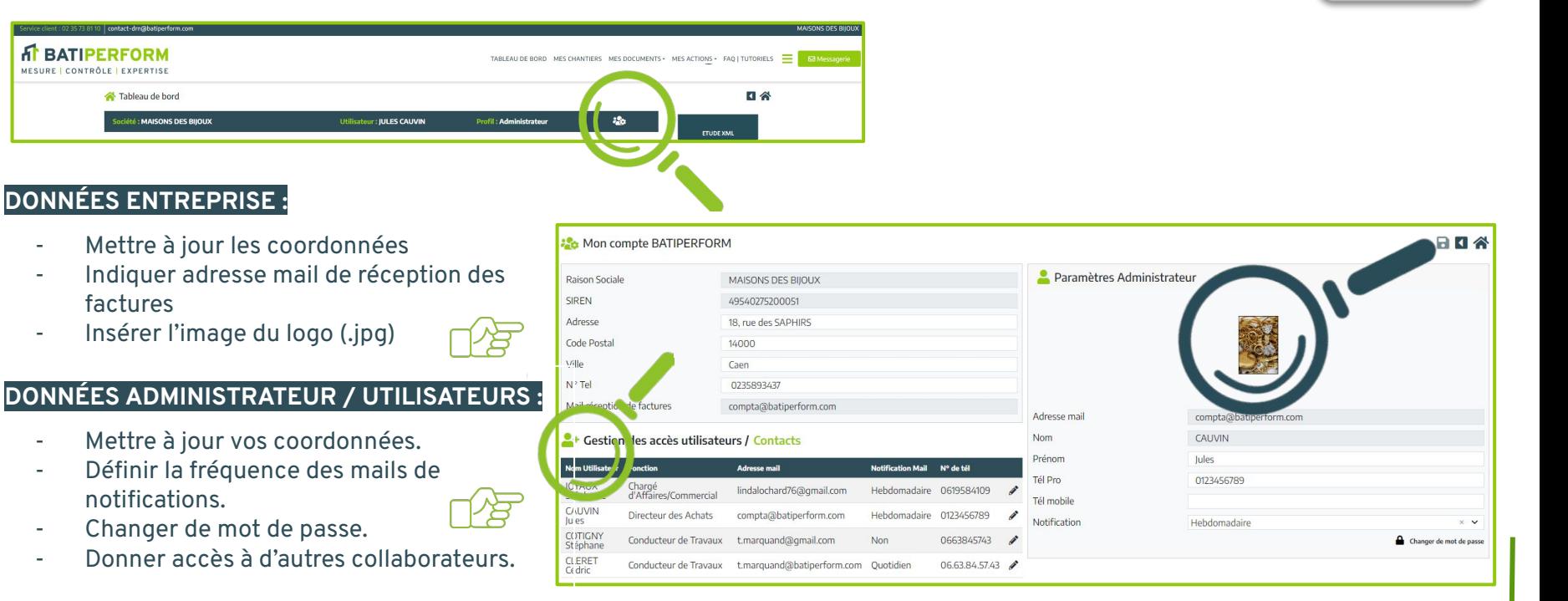

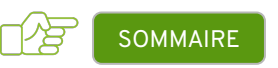

**NOUVEAU**

# **PROFIL ADMINISTRATEUR - Paramétrer les Profils Utilisateurs MOUVEAU**

**Notification Mail** 

N° de tél

Lestion des accès utilisateurs / Contacts

Donner **Accès à un Utilisateur** déjà existant dans la liste des contacts

**Adresse mail** 

- **Si absent de la liste des contacts** Demander **la création d'un nouveau contact** : nouveau conducteur de travaux, nouvelle administrative, etc
	- *Clic sur + et BATIPERFORM validera votre demande de création*
- Demander la Suppression d'un contact : Utiliser la messagerie de l'espace client, *BATIPERFORM validera votre demande de suppression.*
- Gérez vos Accès Utilisateurs : À partir des contacts de votre entreprise, modifiez leurs fonctions, leurs coordonnées et choisissez individuellement la fréquence d'envoi des mails de notifications pour chacun.

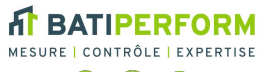

**Nom Utilisateur Fonction** 

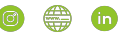

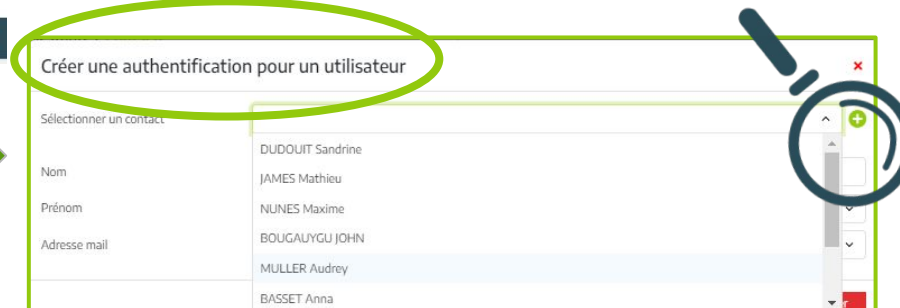

#### *En cliquant sur le "+", changez d'écran pour faire la demande*  Œ

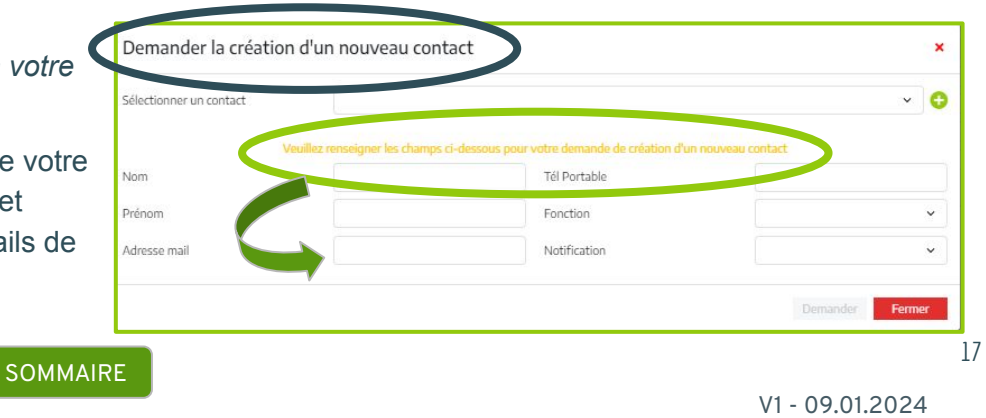

## <span id="page-17-0"></span>**PROFIL ADMINISTRATEUR - Règles des mails de Notifications**

**[SOMMAIRE](#page-3-0)** 

#### **Des mails de notifications vous sont envoyés si :**

- Mise à disposition de nouveaux **rapports** / rapports d'intervention
- Mise à disposition de nouvelles **factures**
- **Signature** attendue sur les JIM (justificatifs des isolants et des matériaux)
- Nouveaux **messages**
- Des **données** sont attendues (n°PC, références cadastrales, …)
- Si dans les 7 jours, les documents ne sont pas téléchargés = Mail de notification.

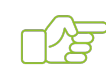

- *Un mail pour une même raison ne vous sera pas envoyé plus de 2 fois..*
- Chaque utilisateur peut personnaliser ses mails de notifications : Mails quotidiens, **mails hebdomadaire** ou pas de mails.

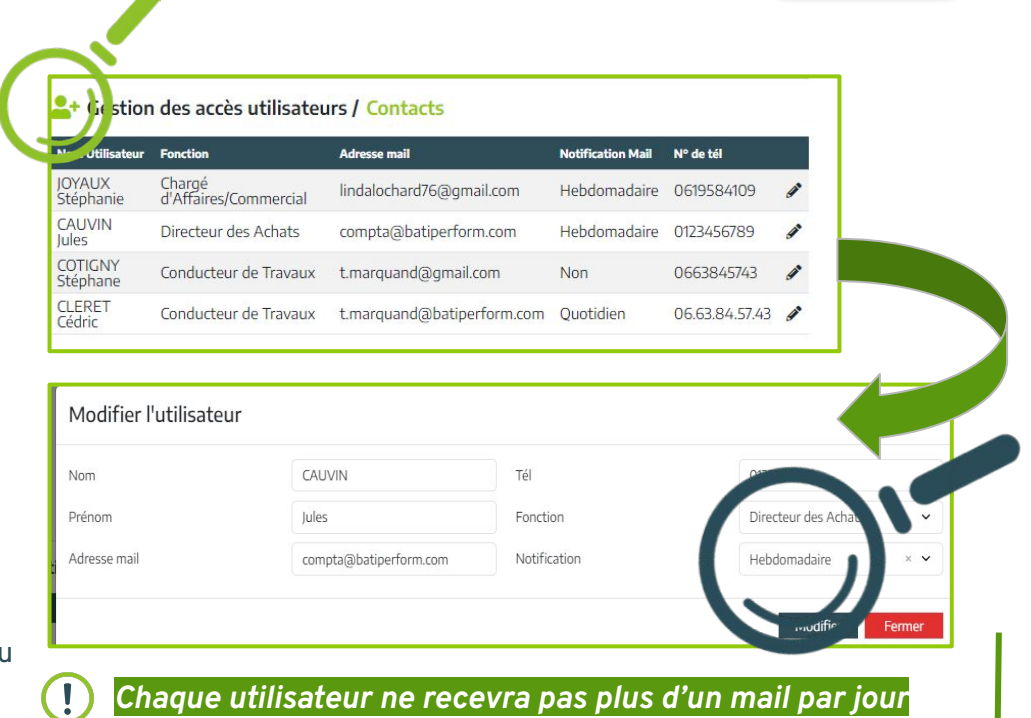

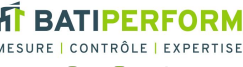

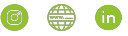

**NOUVEAU**

<span id="page-18-0"></span>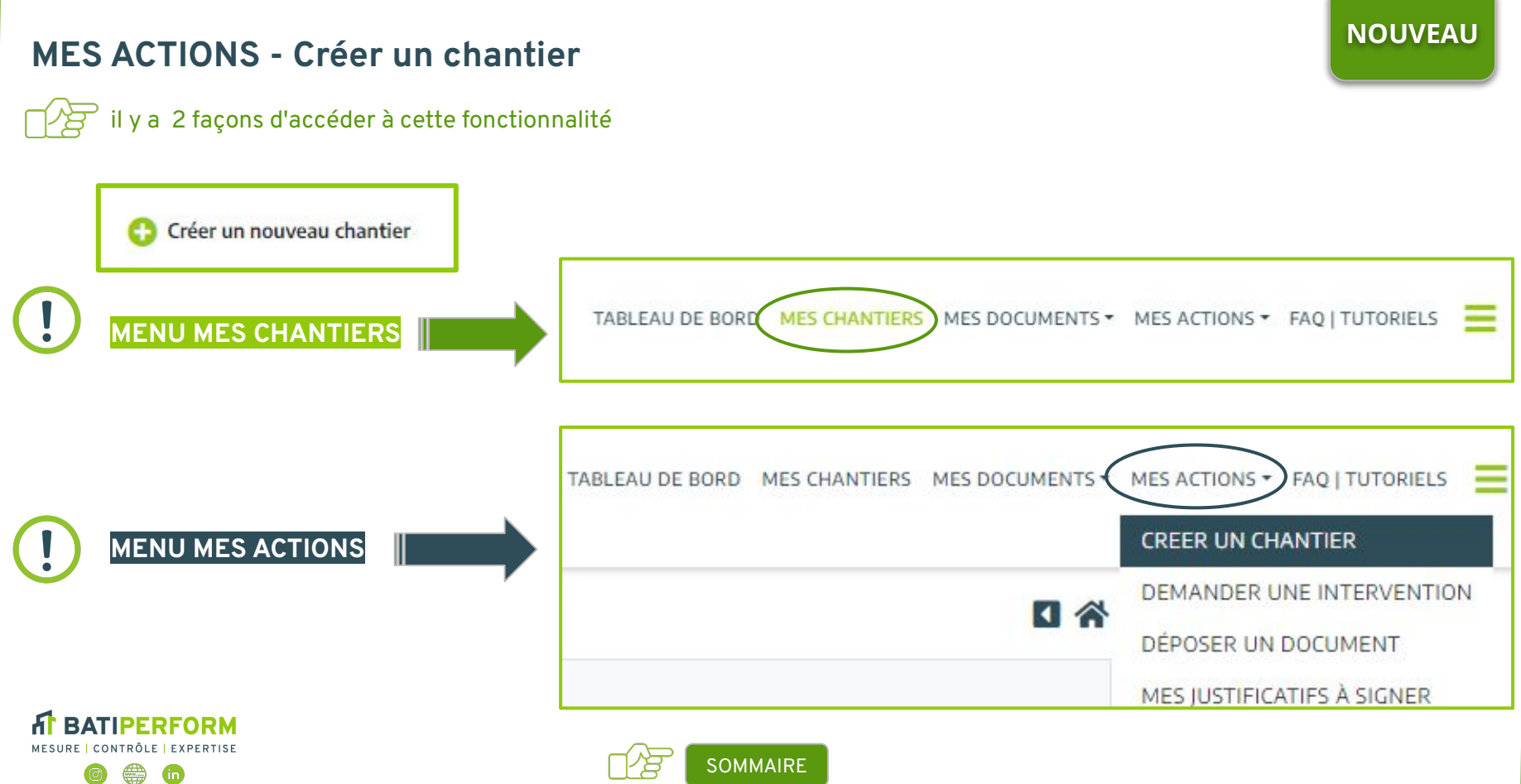

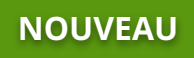

# **MES CHANTIERS - Créer un chantier 1/2**

#### *"Avant toute création de chantier, rechercher si le chantier n'a pas déjà été créé pour éviter les doublons"*

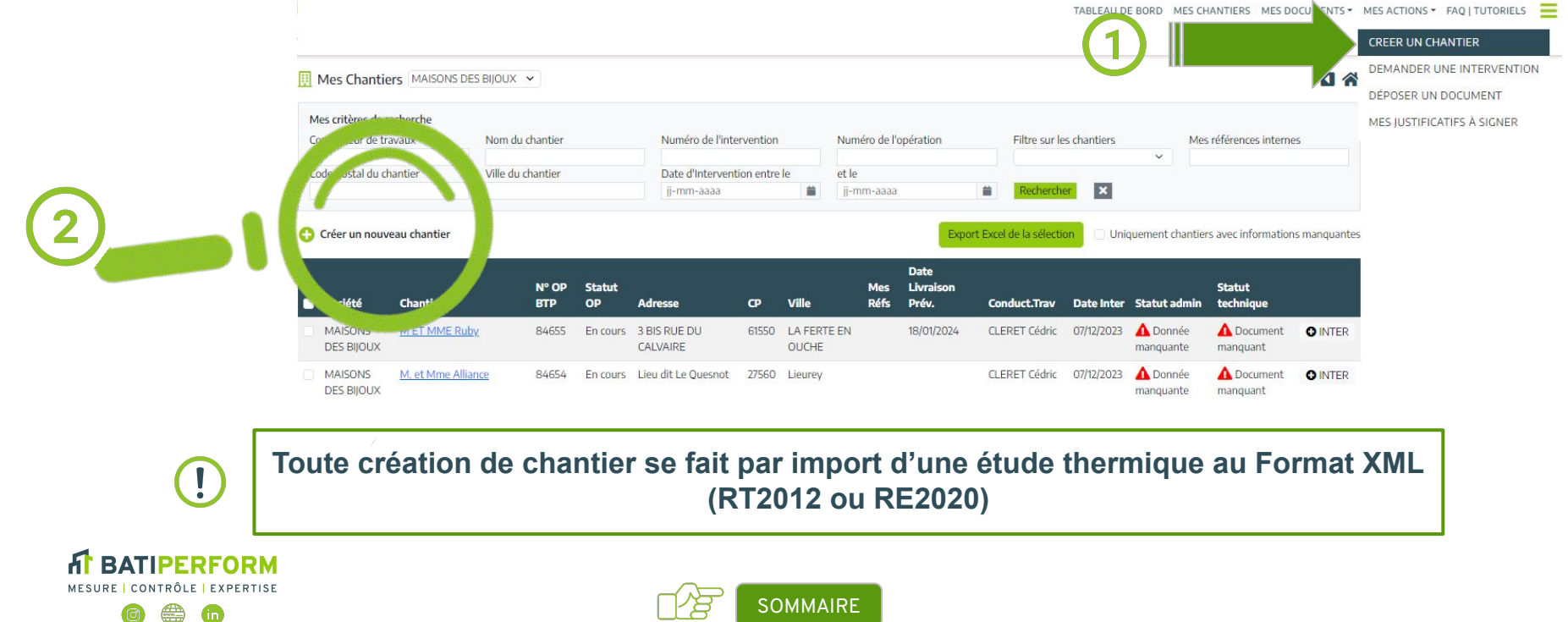

# <span id="page-20-0"></span>**MES CHANTIERS - Créer un chantier 2/2**

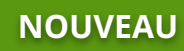

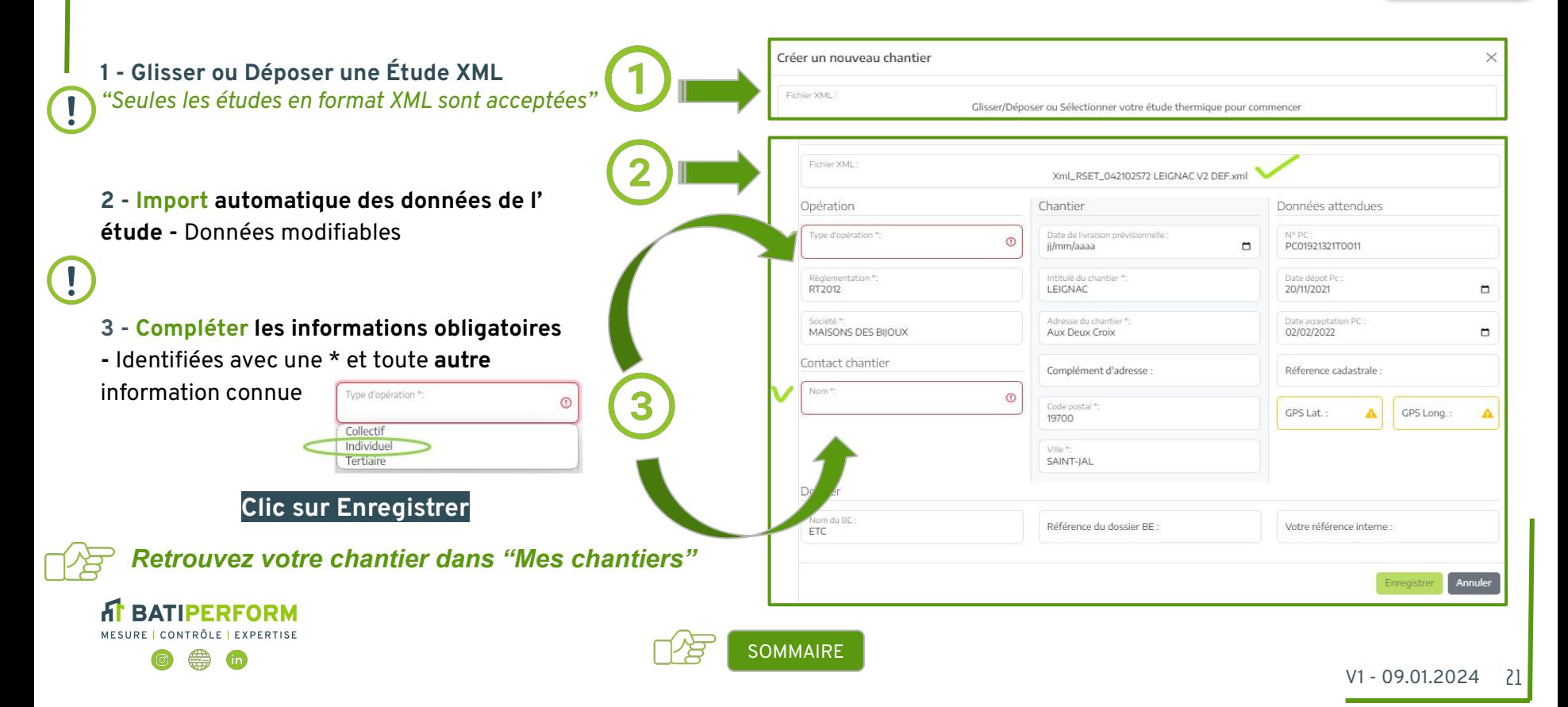

### <span id="page-21-0"></span>**MES CHANTIERS - Trouver et Consulter un chantier avec Critères de Recherches**

Deux Façons de retrouver mon chantier : 1 Critère de recherche - 2 avec Filtre.

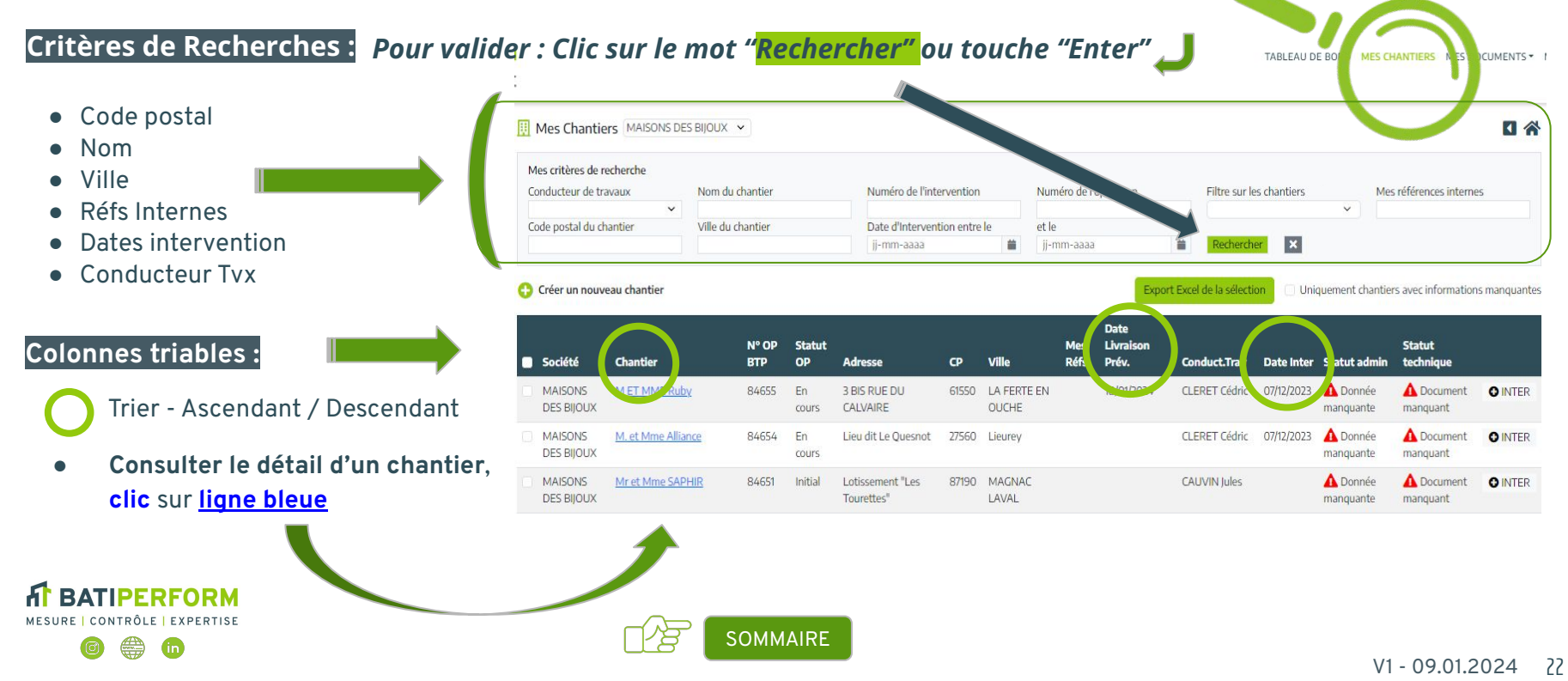

# **MES CHANTIERS - Trouver et consulter un chantier avec filtre**

Retrouver mes chantiers avec Filtre sur les chantiers

**RATIPFREORM** MESURE CONTRÔLE EXPERTISE

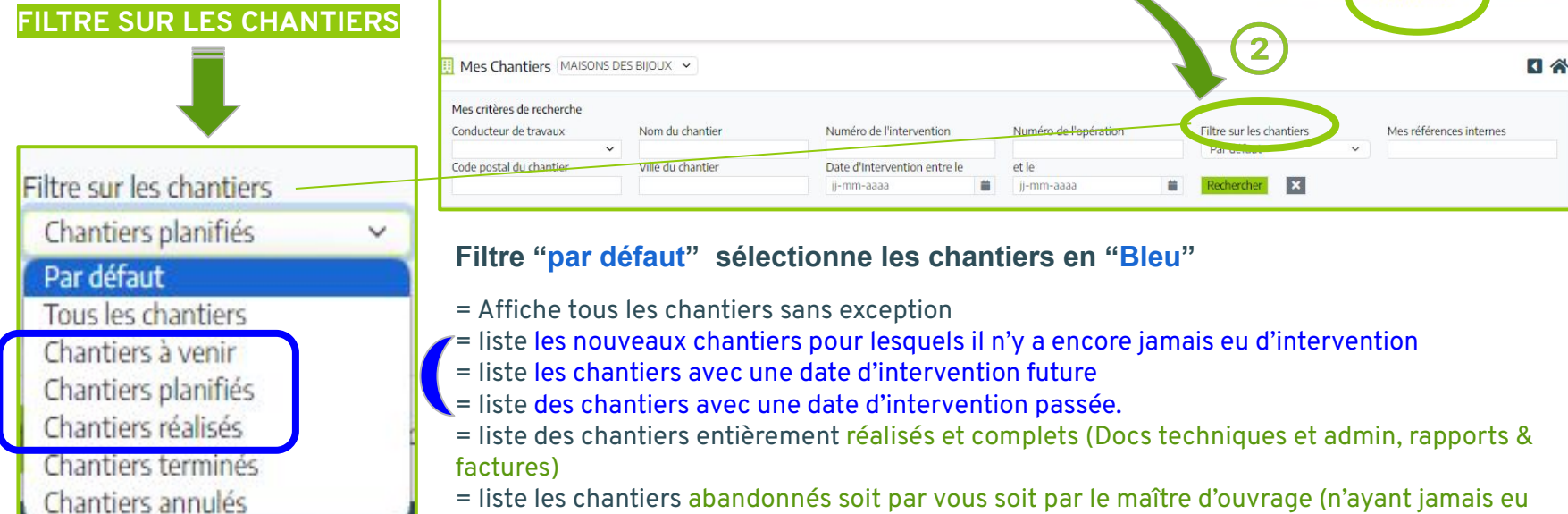

d'intervention)

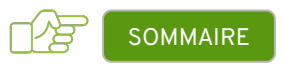

TARI FAU DE ROOD

MES CHANTIERS MES DOCUMENTS

## <span id="page-23-0"></span>**MES CHANTIERS - Extraire la liste de vos chantiers**

"Quelques soient vos critères de recherche ou de filtres, vous pouvez extraire la liste de vos chantiers en format excel"

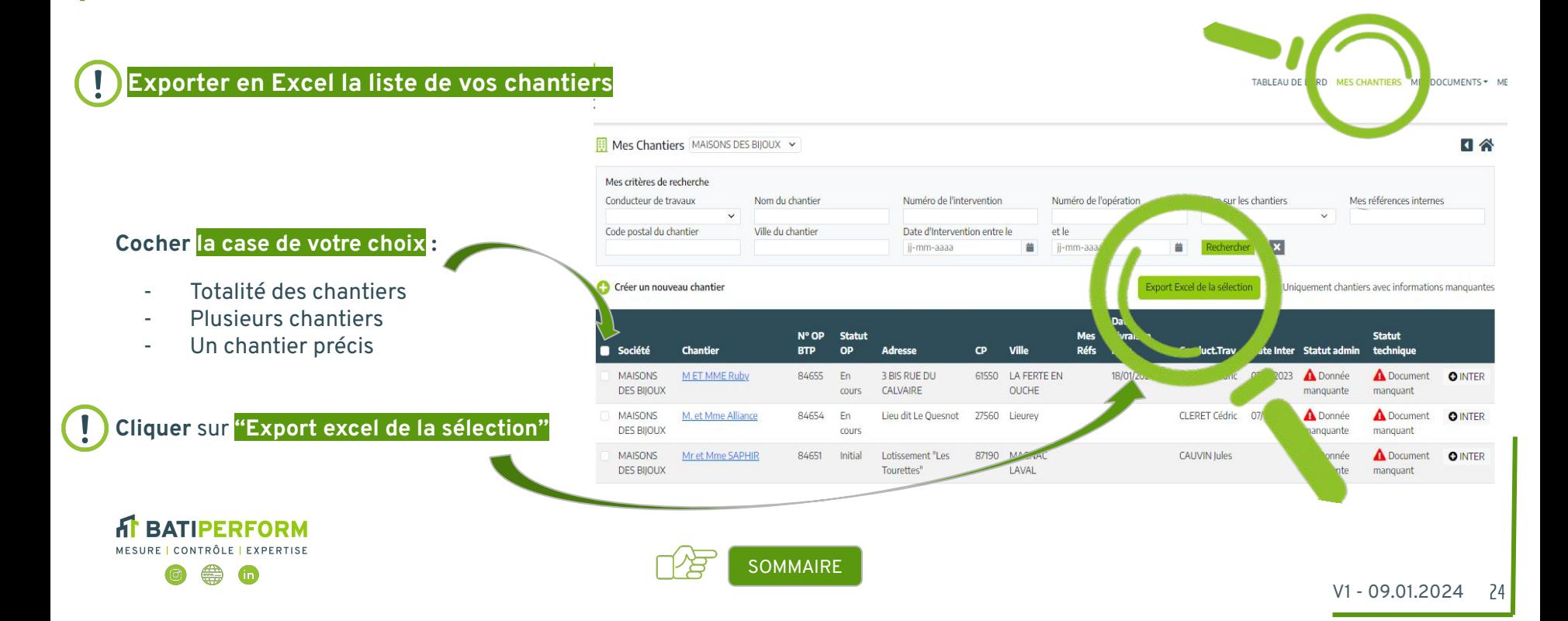

#### <span id="page-24-0"></span>**MES CHANTIERS - Accéder au détail d'un chantier 1/2 Vous pouvez annuler un**  Pour chaque chantier, vous pouvez modifier, déposer, planifier, télécharger, communiquer. **chantier directement Accéder au chantier en un Clic MAISONS** Mr et Mme SAPHIR 84651 **DES BIJOUX** Complétez les **données attendues et déposer les documents attendus** III Mes Chantiers | Mr et Mme SAPHIR (84651) *Les coordonnées GPS du chantier doivent être au format*  Intitulé du Chantier:\* Mr et Mme SAPHIR Statut de l'opération Initial **Péférences** Chantier *1.2345*  Annuler ce chantier Type d'operation Individuel Adresse du chantier\* Lotissement "Les Tourettes \* Saisie obligatoire du mot Réglementation RT2012 *L'adresse du chantier n'est plus modifiable à partir du*  Complément d'adresse d'annulation Nº d'opération 84651 *moment où une intervention est programmée.* Code postal:\* 87190 Ville **MAGNACIA** N° PC **PCOR** Données attendues Nom du RE ETC Date dépot Pc 10/09/2021 H **Si le Bureau d'Études** qui apparaît n'est pas le Ref dossier BE: Date acceptation PC  $04/11/2021$ H Référence interne bon, prévenir BATIPERFORM Réference cadastrale Réference cadastrale Cordonnées GPS Latitude Longitude Date de livraison prévisionnelle ii/mm/aaaa Contact chantier **CAUVIN Jules** A Données attendues Complétez **la date de livraison prévisionnelle** e-mail compta@batiperform.com Batiperform vous informe que les documents suivants sont attendus de votre 1- JIM non signée Téléphone 0123456789 part. Merci de les déposer dans l'onglet « Dépot de documents » ci-dessous. pour nous aider à programmer votre intervention, même si elle ne déclenche pas de Mes rapports à télécharger Mes factures à télécharger Messagerie Dépôt de documents Interventions demande d'intervention. Dénoser un nouveau document Nom du Document Type Date de dépot **Statut document** Xml\_RSET\_012200673 COLOMBIN.xml 1- Etude Thermique XML 04/12/2023 Validé  $\mathbf{t}$ 04/12/2023 JIM-RT2012\_84651\_Construction de la maison de Mr et Mme SAPHIT.v2.pdf 1- JIM non signée A Signer  $\mathbf{t}$ **RATIPFREORM**

**[SOMMAIRE](#page-3-0)** 

Œ

MESURE | CONTRÔLE | EXPERTISE

 $\left( \mathbf{l}\right)$ 

П⁄窝

 $\left( \left. \right. \right)$ 

 $\bigcap$ 

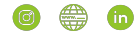

# **MES CHANTIERS - Accéder au détail d'un chantier 2/2**

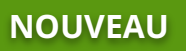

Pour chaque chantier, vous pouvez **Modifier**, **Déposer**, **Planifier**, **Télécharger, Communiquer**

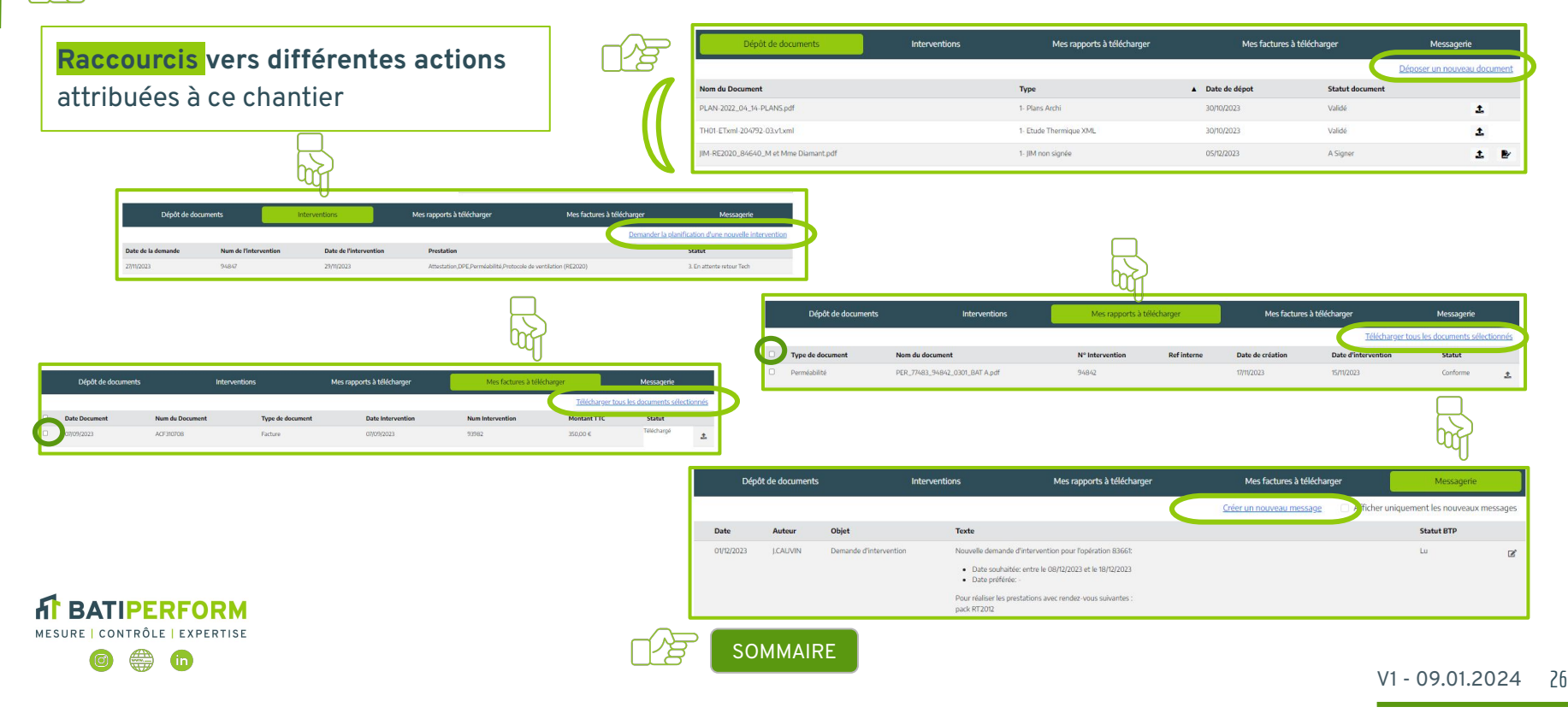

<span id="page-26-0"></span>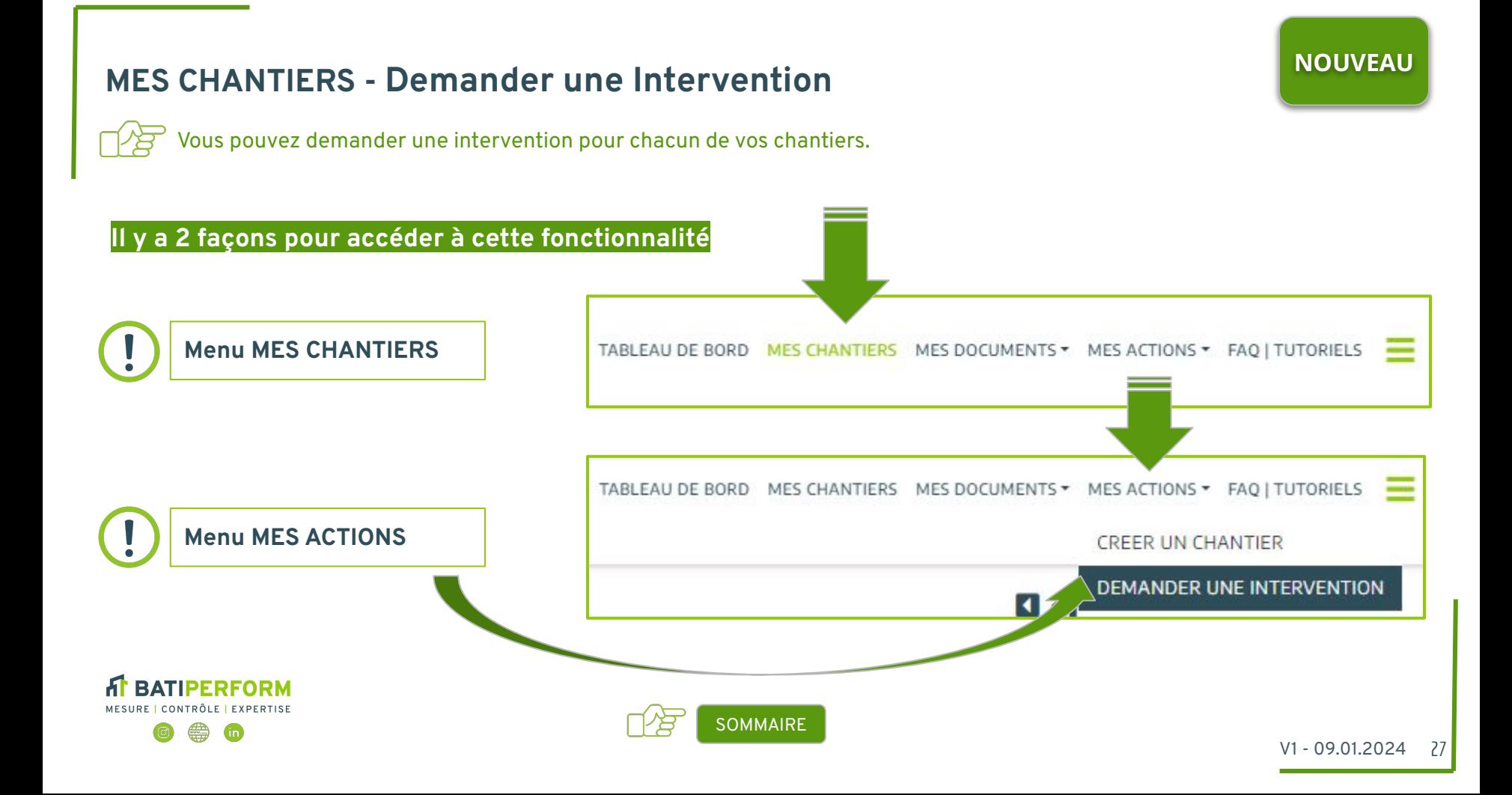

# **MES CHANTIERS - Demander une Intervention**

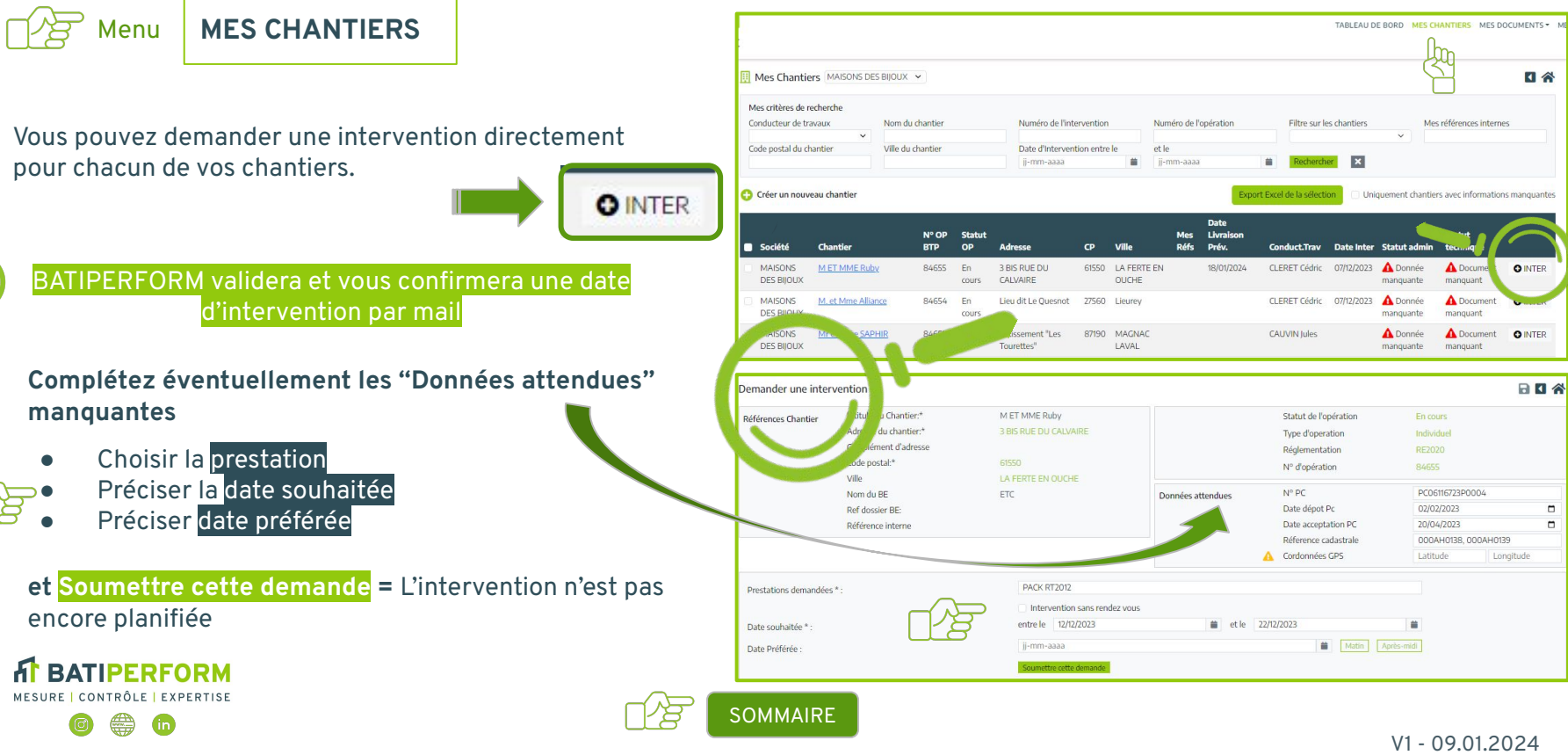

**NOUVEAU**

<span id="page-28-0"></span>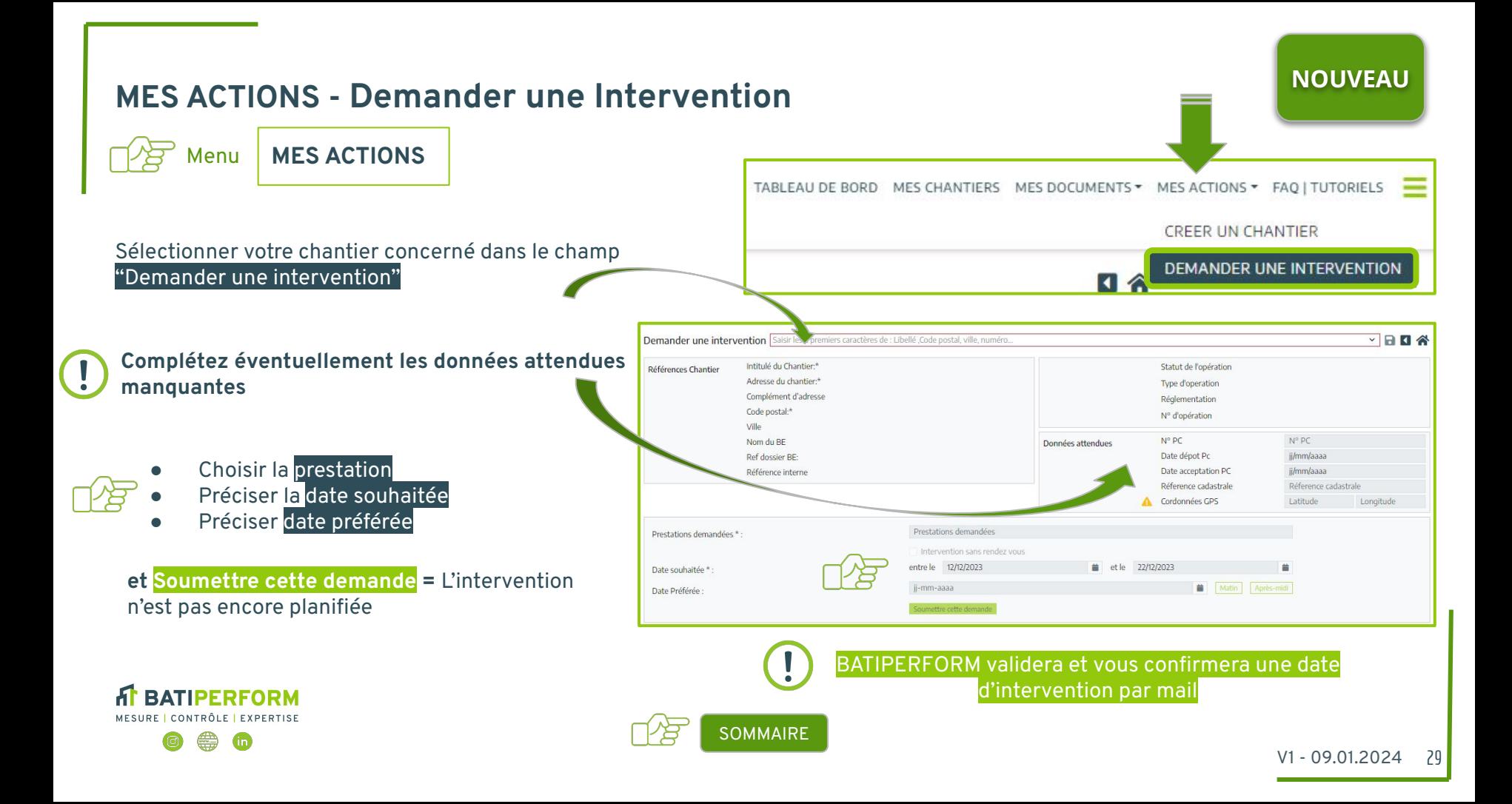

<span id="page-29-0"></span>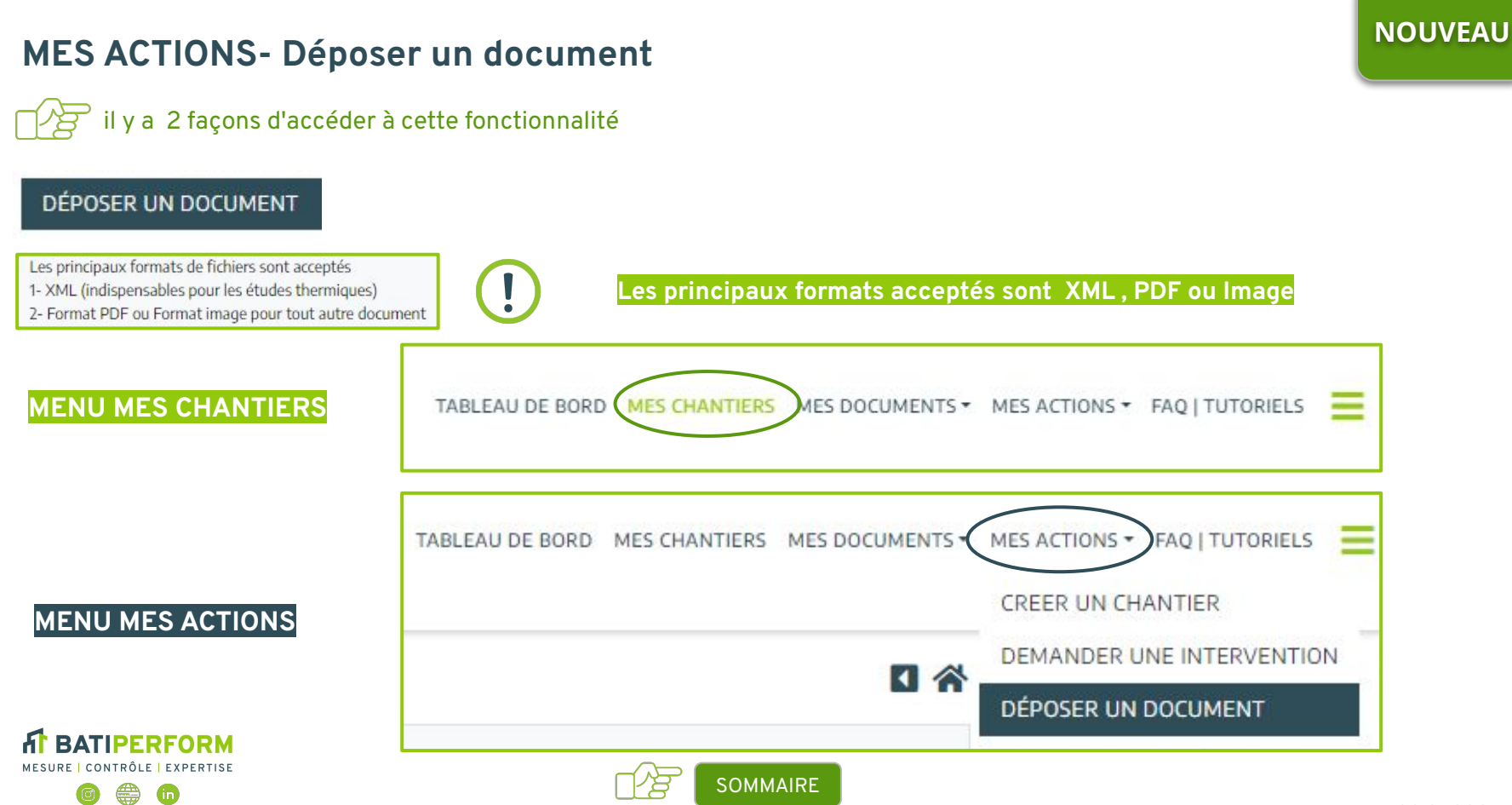

#### V1 - 09.01.2024 30

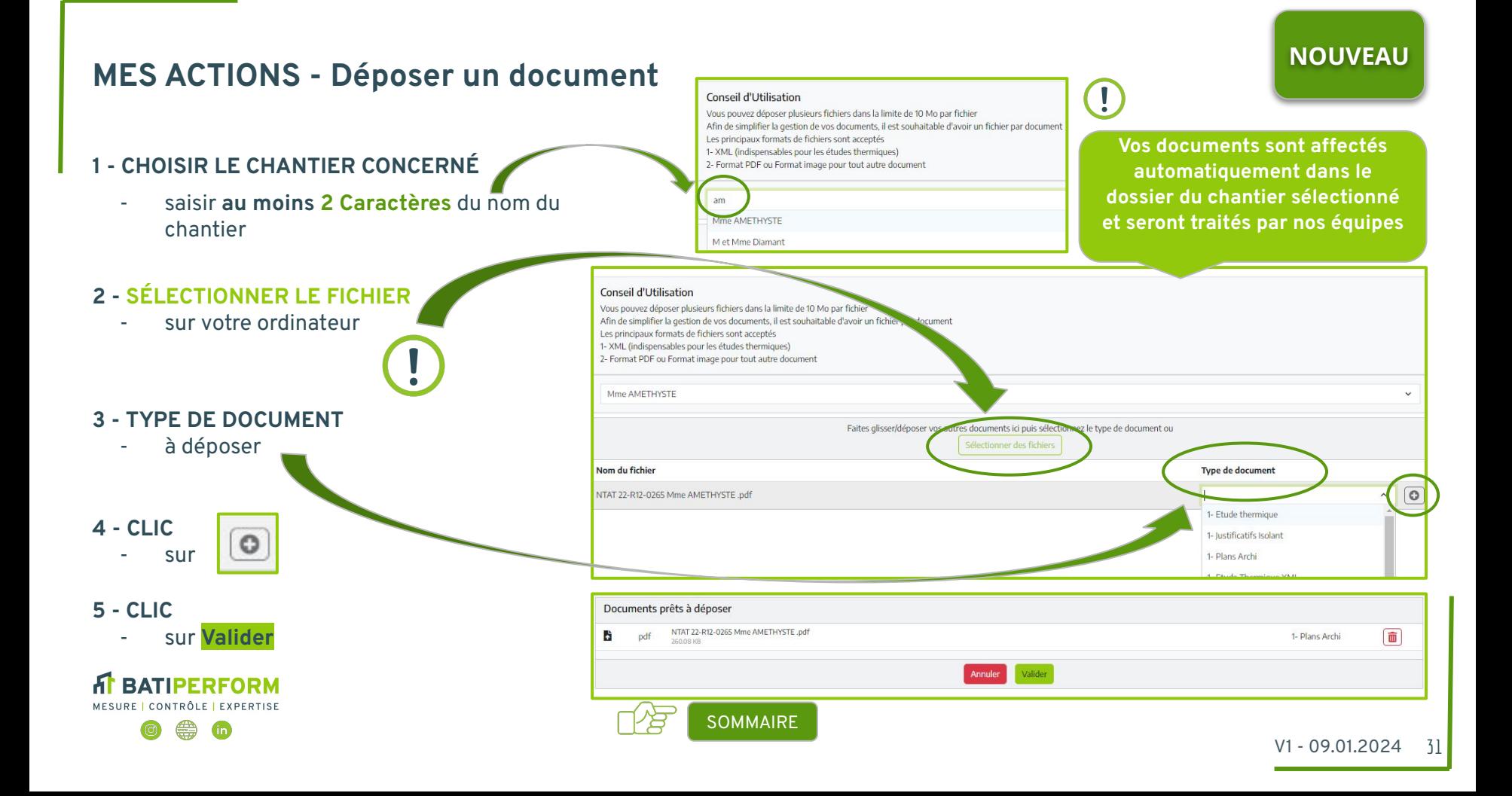

#### **NOUVEAU**

### <span id="page-31-0"></span>**MES ACTIONS - Mes justificatifs à signer**

**1- Rechercher des justificatifs en complétant les critères de recherche** 

- Code postal
- Nom
- Ville
- Réfs Internes
- Conducteur tvx
- …
- **2 N'afficher que les justificatifs à signer** en cochant la case

#### **3- AU CHOIX: Signature Papier ou Électronique**

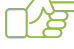

**Signature Électronique** par document avec **Clic sur le Crayon**

**[SOMMAIRE](#page-3-0)** 

**Signature papier** en téléchargeant les justificatifs, soit un par un, soit en sélection multiple, puis "déposer un document" en sélectionnant le chantier concerné.

**4-** Pour votre suivi **Exporter en fichier EXCEL** la liste des **justificatifs signés ou à signer** 

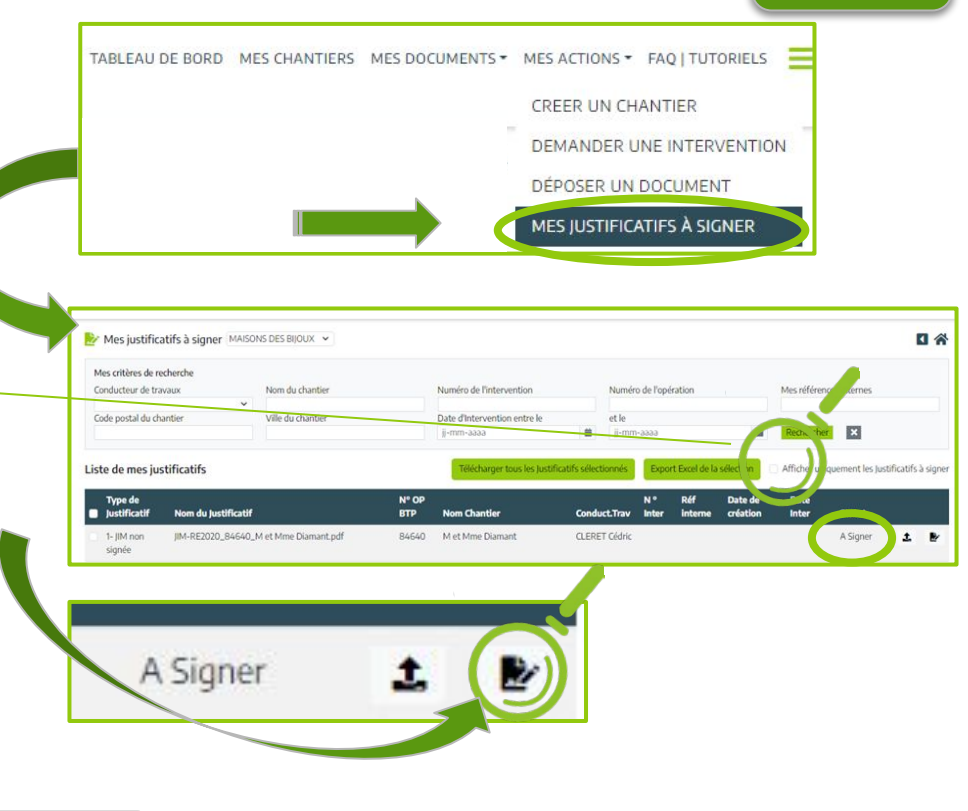

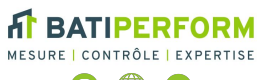

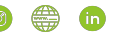

#### **NOUVEAU**

### **MES ACTIONS - Mes justificatifs à signer**

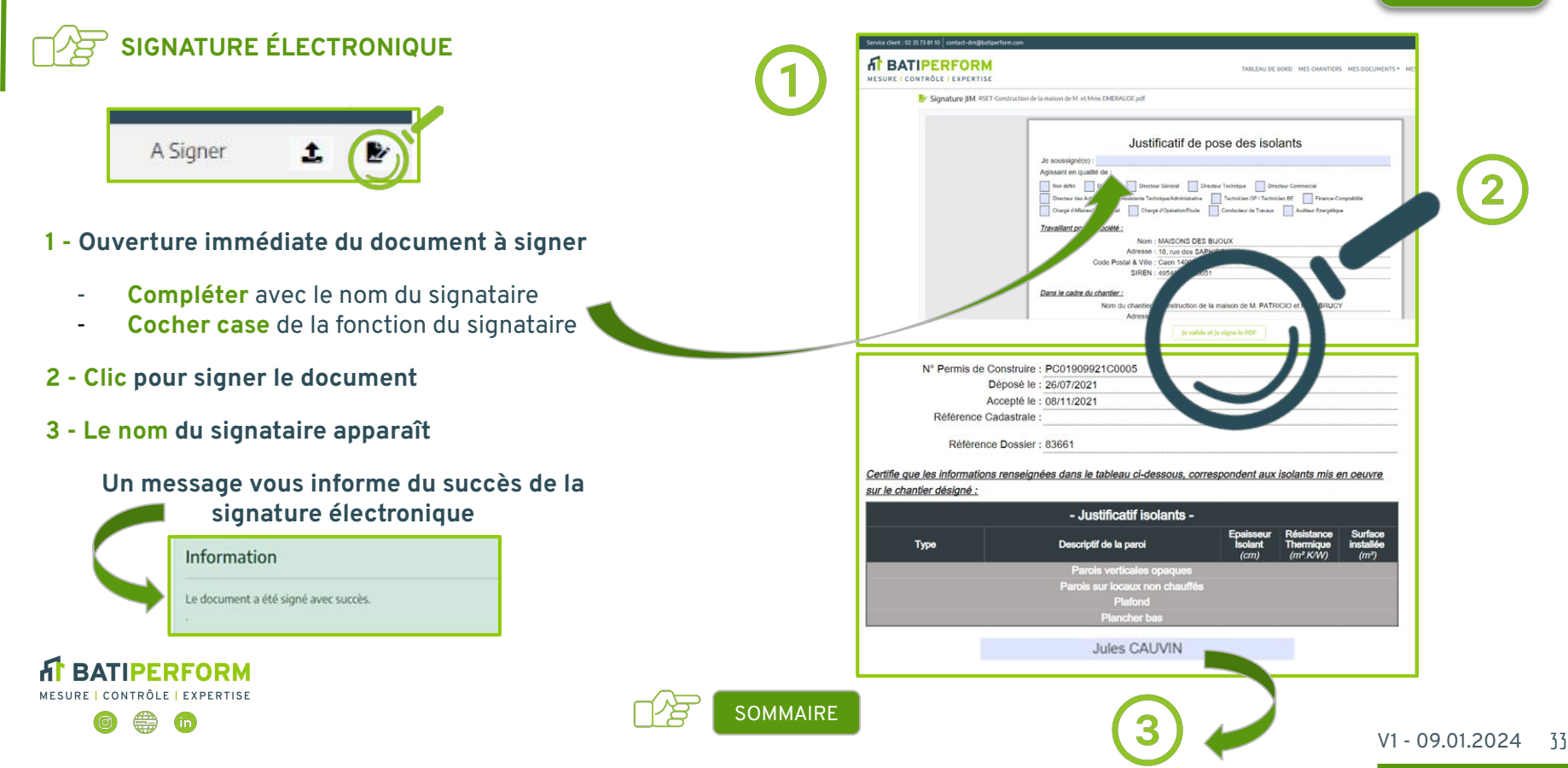

### <span id="page-33-0"></span>**MES DOCUMENTS - Mes Rapports**

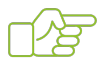

Télécharger un ou plusieurs rapports en peu de clics : c'est possible !

#### **Sélectionner vos rapports en complétant les**  TABLEAU DE BORD MES CHANTIERS MES DOCUMENTS **critères de recherche MES RAPPORTS** Mes rapports disponibles MAISONS DES BIJOUX v Mes critères de recherche ● Code postal Mes références internes Conducteur de travaux Nom du chantier Numéro de l'intervention Numéro de l'opération **Type Rapports** ● Nom Code postal du chantier Ville du chantier Date d'Intervention entre le etle ii-mm-aaaa 蘁  $\sim$ echercher  $\mathbf{x}$ **Ville** ● Réfs Internes élécharger tous les documents sélectionnés Export Excel de la sélection Liste de mes Rapports Afficher uniquement les nouveaux rapports Conducteur tvx **Type de document Nom Chantier** N° OP BTP N° Interven **Ref interne Conduct.Trav Date Inter Statut** n M et Mme Diaman Perméabilité 84640 94842 CLERET Cédric 15/11/2023 Téléchargé 土  $\sim$  … Perméabilité **Met Mme Diamant** 84640 94842 **CLERET Cédric** 15/11/2023 Téléchargé  $\bullet$ **DPF** COLOMBIN 79142 93042 LAVALLEY David 13/07/2023 Nouveau  $\overline{1}$ **Sélectionner vos rapports par Type Exporter en fichier EXCEL la liste** Type Rapports **des rapports**Perméabilité DPF Attestation de conformité Synthèse de logement Mesures aux bouches **BATIPERFORM** MESURE | CONTRÔLE | EXPERTISE Réseaux aérauliques **[SOMMAIRE](#page-3-0)**

**NOUVEAU**

### <span id="page-34-0"></span>**MES DOCUMENTS - Mes Factures**

#### Télécharger une ou plusieurs factures en peu de clics : c'est possible !

#### **Sélectionner vos factures en complétant les critères de recherche**

- Code postal
- Nom
- **Ville**
- Réfs Internes
- Conducteur tvx
- …

#### **Recherchez vos factures**

- par date
- ou par plage de date
- ou par numéro

**BATIPERFORM** MESURE | CONTRÔLE | EXPERTISE

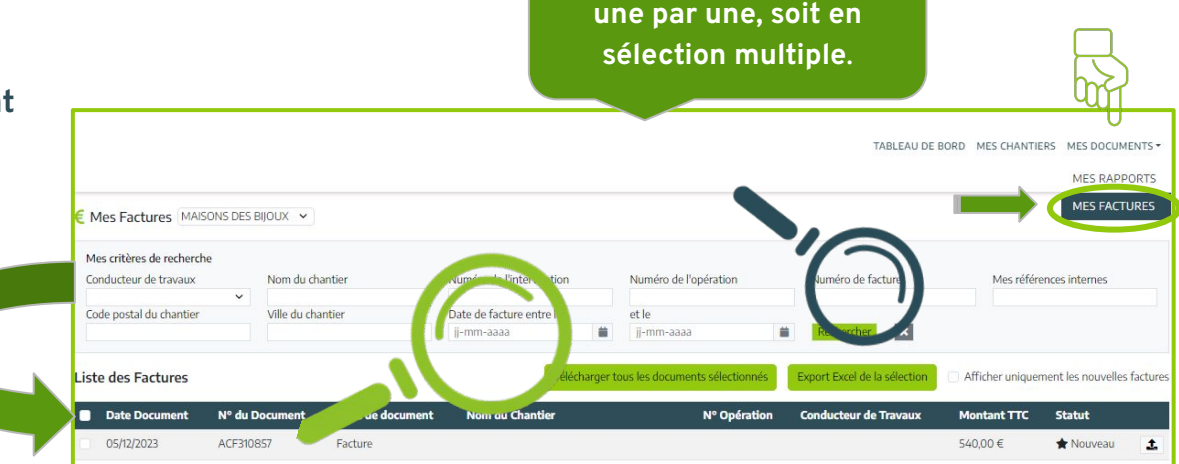

#### **Exporter en fichier EXCEL la liste des FACTURES**

**Télécharger** les factures, **soit** 

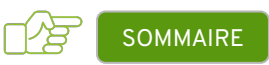

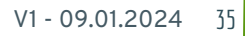

**NOUVEAU**

# <span id="page-35-0"></span>**ACCÉDER À MES MESSAGES**

# **3 POSSIBILITÉS**

- **1 Menu principal : Bouton messagerie**
- **2 -Tableau de bord : "Messages non lus"**
- **3 -Détail Chantier : Bouton messagerie**

**Communiquez directement avec nos services**  en sélectionnant le chantier concerné avec les critères de recherche, dont Objet : Ohiet

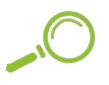

*Tout nouveau message est signalé avec une \**

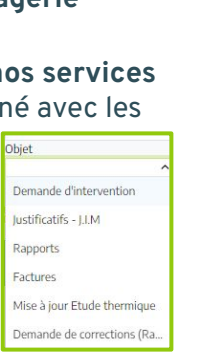

# **Statut BATIPERFORM :**

**BATIPERFORM** 

MESURE | CONTRÔLE | EXPERTISE

- **Non lu :** Non lu par BATIPERFORM
- **Lu**: Lu par BATIPERFORM, pas d'action à réaliser

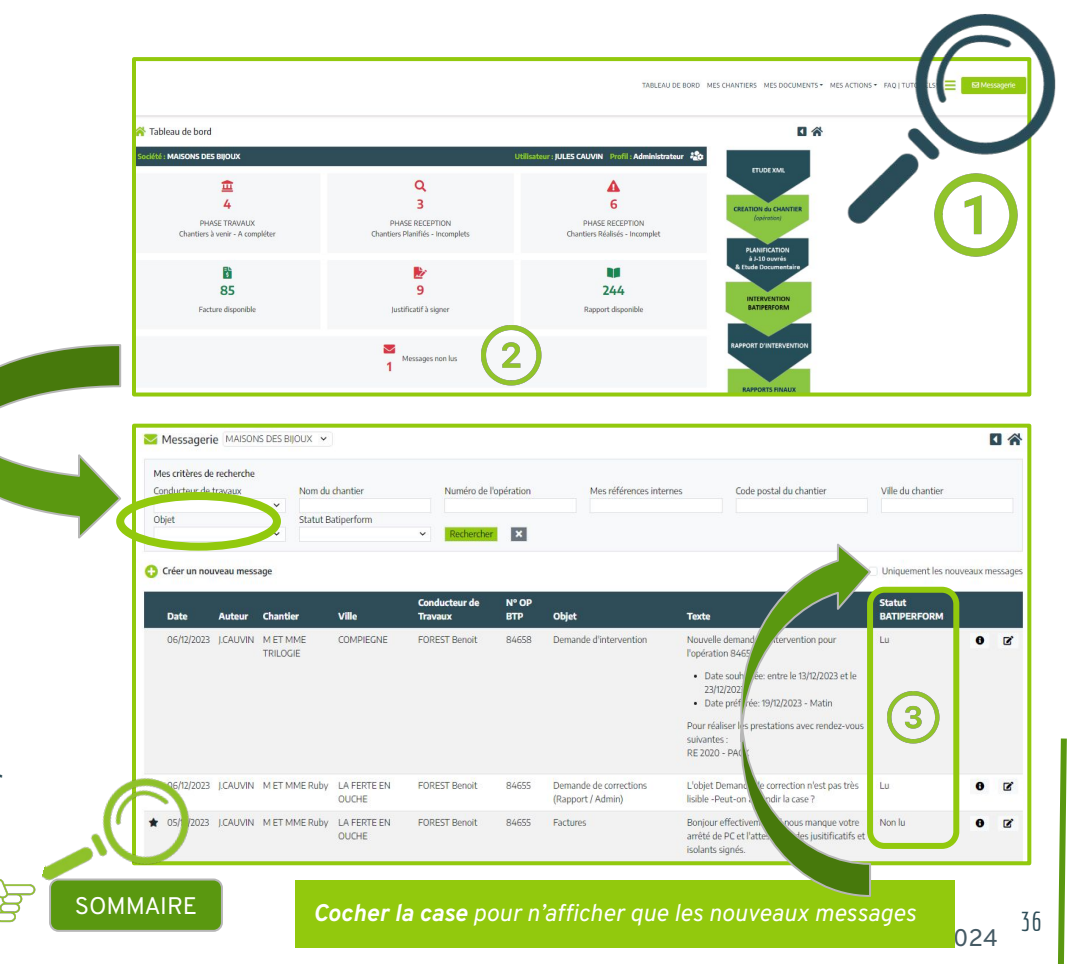

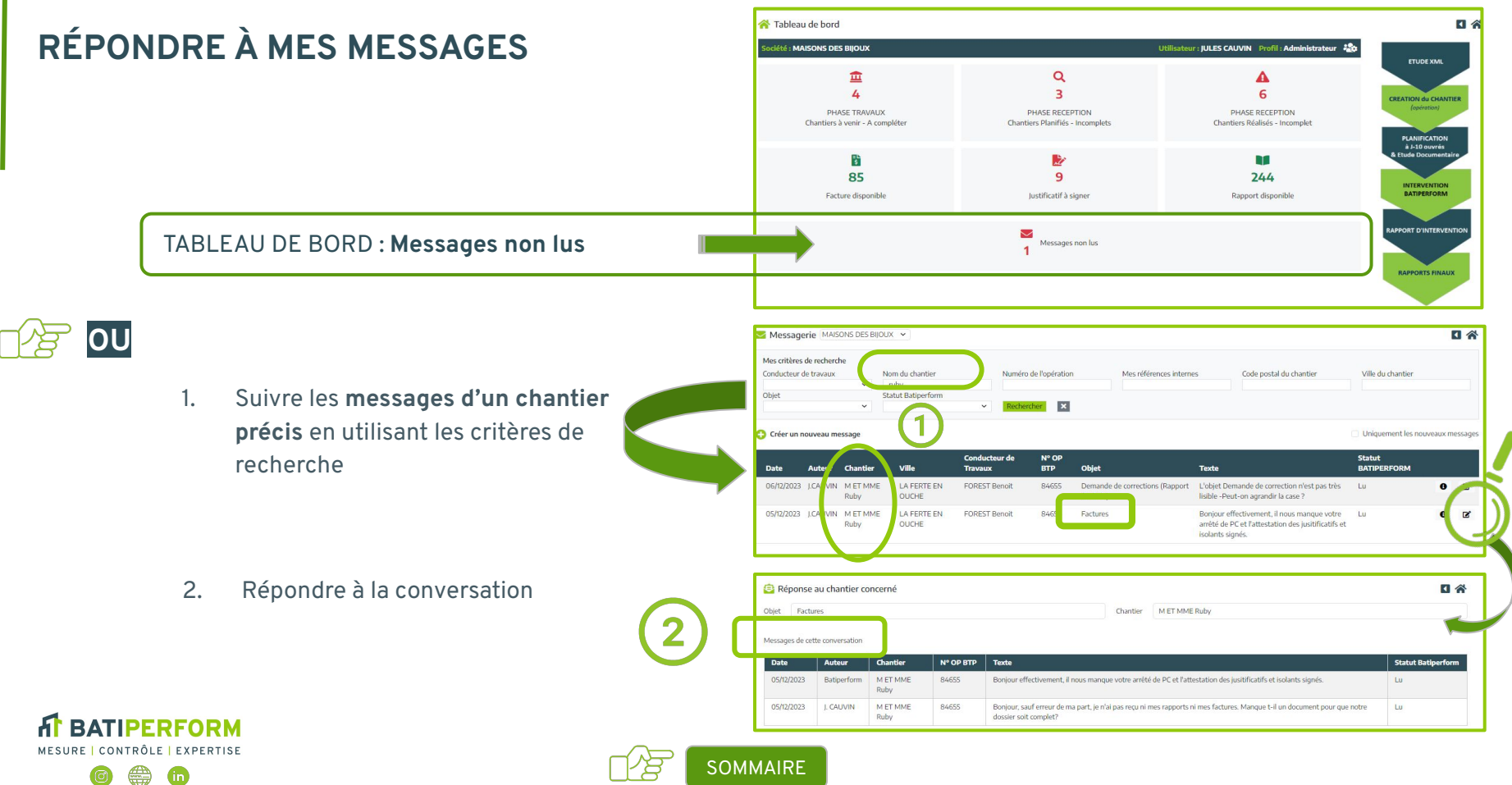

# <span id="page-37-0"></span>**CRÉER UN NOUVEAU MESSAGE**

**En 3 Étapes**

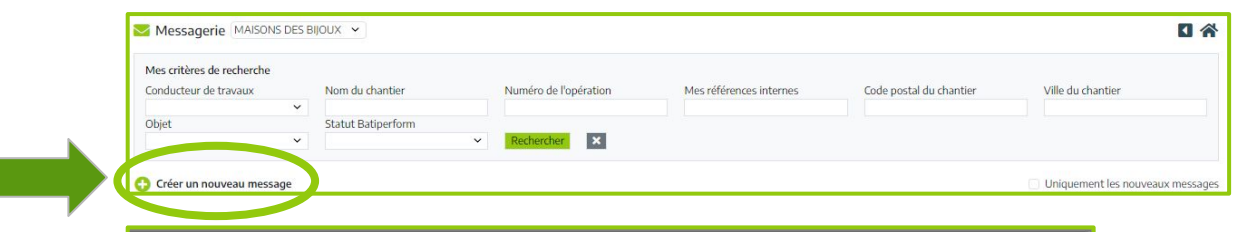

- **● Sélectionnez l'objet** de votre message dans la liste déroulante
- **● Sélectionner un chantier** en saisissant au moins deux lettres du nom du chantier
- Clic sur Envoyer

Le message envoyé apparaît dans la liste de vos messages

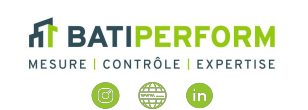

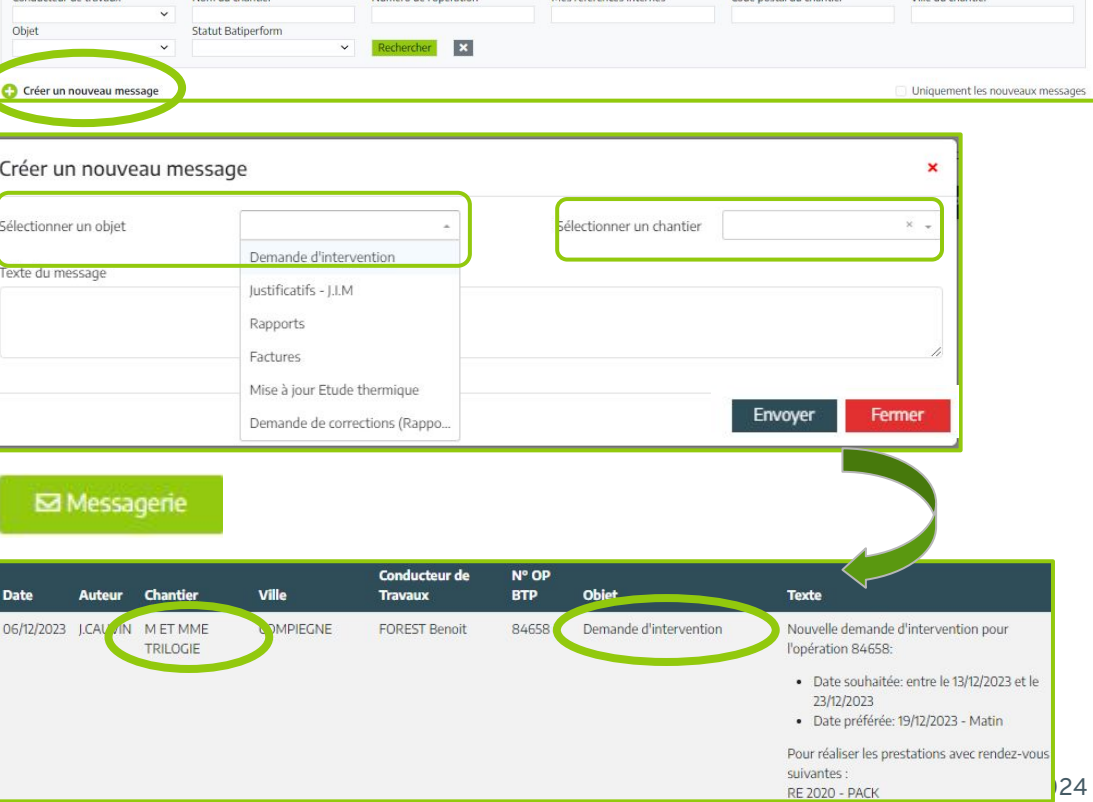

### **NOS TECHNICIENS À VOTRE SERVICE SUR L'ENSEMBLE DU TERRITOIRE**

# **Nos Prestations sont dédiées au CONTRÔLE de la PERFORMANCE ÉNERGÉTIQUE et ACOUSTIQUE des bâtiments**

"Support Technique de Qualifié, Disponibilité, Réactivité à vos demandes"

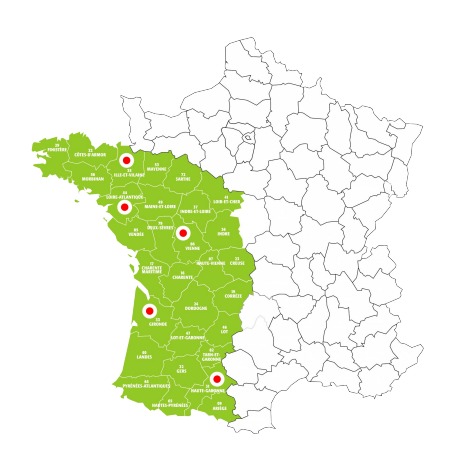

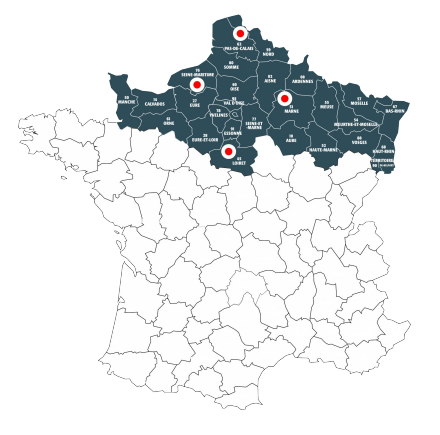

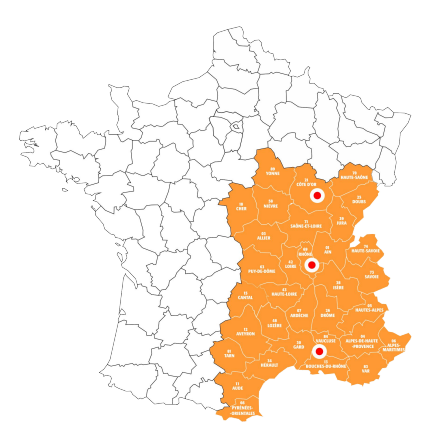

**Direction Régionale Nord ROUEN**

**Direction Régionale Est LYON**

**Direction Régionale Ouest NANTES**

ATIPFRFORM

# **COUVERTURE NATIONALE**

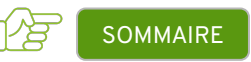

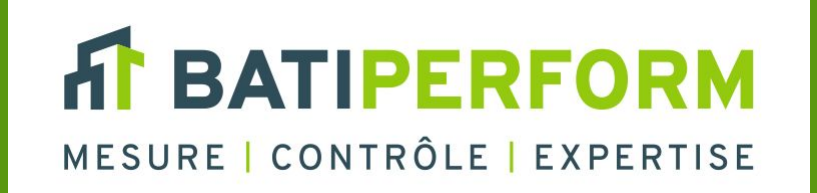

# **MESURE / CONTRÔLE / EXPERTISE**

**Leader National du Contrôle de la performance énergétique et acoustique des bâtiments.**

[www.batiperform.com](http://www.batiperform.com)

**[contact@batiperform.com](mailto:contact@batiperform.com)**

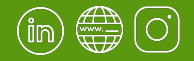